Microsoft Windows Server フェイルオーバークラ スタを使用した Dell EqualLogic PS Series iSCSI ス トレージアレイ ハードウェアの取り付けおよびトラブルシュー

ティングガイド

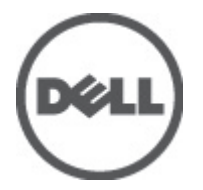

## <span id="page-1-0"></span>メモ、注意、警告

■ メモ: コンピュータを使いやすくするための重要な情報を説明しています。

#### 注意: 手順に従わない場合、ハードウェア損傷やデータ損失 の可能性があることを示しています。

警告: 物的損害、けが、または死亡の原因となる可能性があることを示しています。

#### この文書の情報は、事前の通知なく変更されることがあります。 **©** 2012 すべての著作権は Dell Inc. にあります。

Dell Inc. の書面による許可のない複製は、いかなる形態においても厳重に禁じられています。

本書に使用されている商標:Dell™、Dell ロゴ、Dell Precision™、OptiPlex™、Latitude™、PowerEdge™、PowerVault™、PowerConnect™、 OpenManage™、EqualLogic™、Compellent™、KACE™、FlexAddress™ および Vostro™ は Dell Inc. の商標です。Intel®、Pentium®、 Xeon®、Core® および Celeron® は米国およびその他の国における Intel Corporation の登録商標です。AMD® は Advanced Micro Devices, Inc. の登録商標、AMD Opteron™、AMD Phenom™ および AMD Sempron™ は同社の商標です。Microsoft®、Windows®、 Windows Server®、Internet Explorer®、MS-DOS® および Windows Vista® は米国および / またはその他の国における Microsoft Corporation の商標または登録商標です。Red Hat® および Red Hat® Enterprise Linux® は米国および / またはその他の国におけ る Red Hat, Inc. の登録商標です。Novell® および SUSE® は米国およびその他の国における Novell, Inc. の登録商標です。 Oracle® は Oracle Corporation またはその関連会社、もしくはその両者の登録商標です。Citrix®、Xen®、XenServer® および XenMotion® は米国および / またはその他の国における Citrix Systems, Inc. の登録商標または商標です。VMware®、 Virtual SMP®、vMotion®、vCenter® および vSphere® は米国またはその他の国における VMware, Inc. の登録商標または商標で す。IBM® は International Business Machines Corporation の登録商標です。

商標または製品の権利を主張する事業体を表すために、その他の商標および社名が使用されていることがあります。それ らの商標や会社名は、一切 Dell Inc. に帰属するものではありません。

2012 - 02

Rev. A05

# 目次

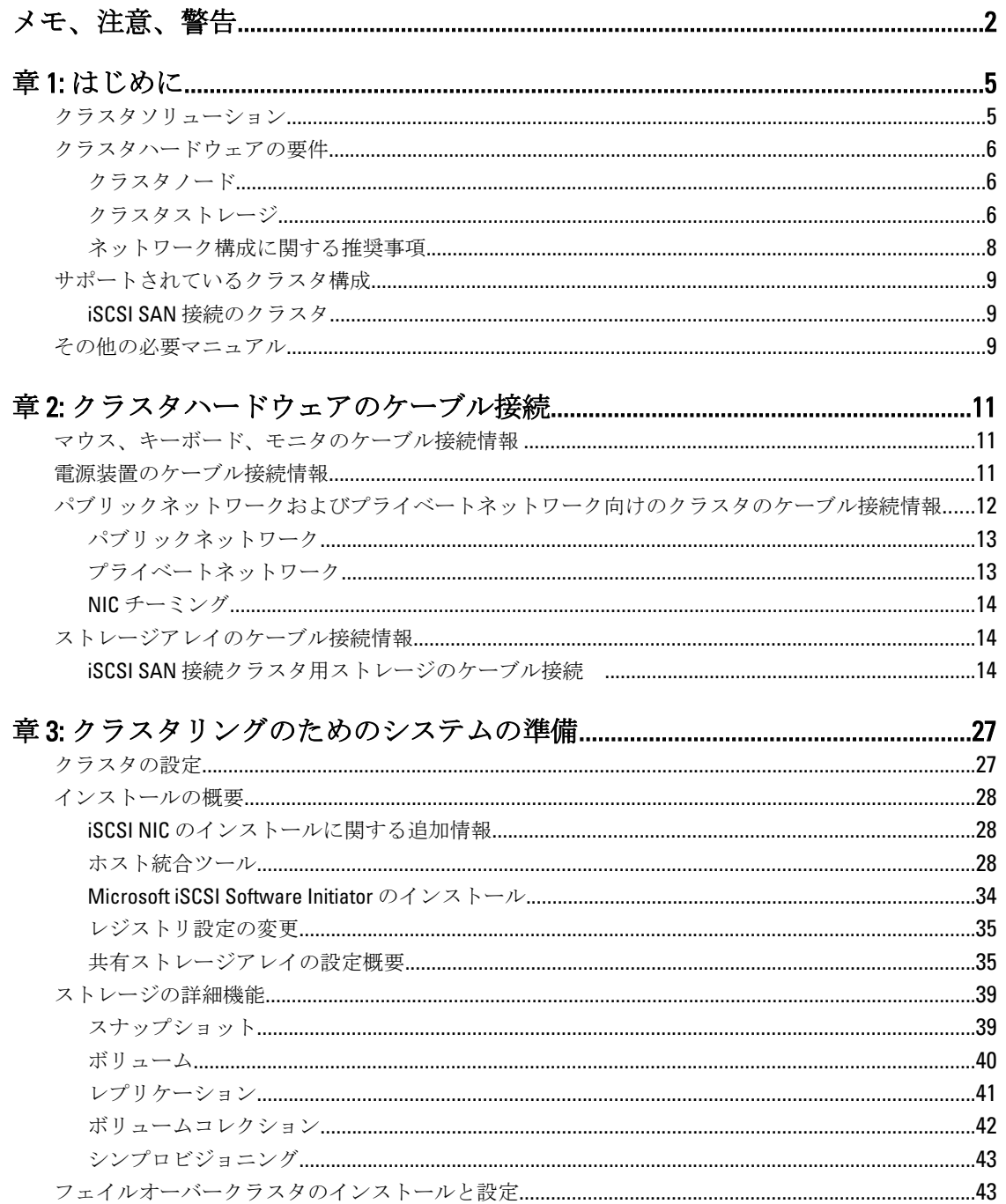

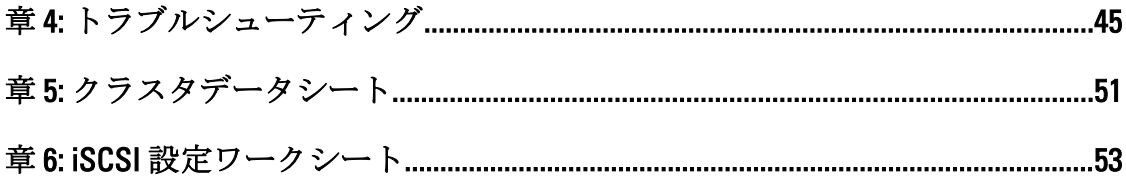

# <span id="page-4-0"></span>はじめに

Dell フェイルオーバークラスタは、特定のハードウェアとソフトウェアコンポーネントを組み合わせて、お 使いのクラスタで実行されるアプリケーションとサービスのためにより優れた可用性を提供します。フェイ ルオーバークラスタにより、クラスタ化されたアプリケーションやサービスが使用できなくなる原因となる、 システム内での単一障害点が発生する可能性を低減させます。クラスタ内の多層構成エンタープライズアプ リケーションアーキテクチャでは、サーバー、ストレージ電源装置、ノードとストレージアレイ間の接続、 およびクライアントシステムやその他サーバーへの接続などの冗長コンポーネントを使用することをお勧め します。

本書では、Dell Fquall ogic PS Series iSCSI ストレージアレイを使用したフェイルオーバークラスタの設定に必 要な情報および具体的な設定手順について説明します。

Windows Server 2003 を使用したクラスタの導入の詳細については、support.dell.com/manuals で、『Microsoft Windows Server 2003 を使用した Dell フェイルオーバークラスタのインストールとトラブルシューティング』 を参照してください。

Windows Server 2008 を使用したクラスタの導入の詳細については、support.dell.com/manuals で、『Microsoft Windows Server 2008 を使用した Dell フェイルオーバークラスタのインストールとトラブルシューティング』 を参照してください。

お使いのフェイルオーバークラスタ用としてサポートされる OS、ハードウェアコンポーネント、およびドラ イバまたはファームウェアのバージョンのリストについては、dell.com/ha で、『Dell Cluster Configuration Support Matrices』(Dell クラスタ構成のサポートマトリックス)を参照してください。

### クラスタソリューション

お使いのクラスタは、最小2~最大8ノード(Windows Server 2003の場合)または16ノード(Windows Server 2008の場合)をサポートし、次の機能を提供します。

- ギガビットまたは 10 ギガビットイーサネット iSCSI テクノロジ
- ネットワーククライアントに対するリソースの高可用性
- 共有ストレージに対する冗長パス
- アプリケーションおよびサービスの障害復旧
- クラスタ全体をオフラインにせずにノードやストレージアレイの修復、メンテナンス、アップグレー ドが可能な柔軟なメンテナンス機能

iSCSI プロトコルは、コマンド、データ、ステータスを含む iSCSI フレームをイーサネットネットワーク経由 で転送するために、伝送制御プロトコル/インターネットプロトコル (TCP/IP) パケットにカプセル化しま す。iSCSI フレームは、ホスト内に常駐する Microsoft iSCSI イニシエータと iSCSI ターゲット(ストレージデ バイス)の間で送信されます。クラスタへの iSCSI の導入には、次のような利点があります。

地理的分散 イーサネットテクノロジによって接続可能な範囲が拡大するため、クラスタノードとストレ ージアレイを異なる場所に設置できます。

低コストでの 冗長接続は、安価な TCP/IP ネットワークコンポーネントによって利用可能な複数のデータパ 可用性 スを提供します。

接続性 ストレージアレイ、クラスタノード、およびクライアントを接続するための単一のテクノロ ジ。

1

### <span id="page-5-0"></span>クラスタハードウェアの要件

お使いのクラスタには次のハードウェアコンポーネントが必要です。

- クラスタノード
- クラスタストレージ

### クラスタノード

次の項では、クラスタノードのハードウェア要件をリストします。

#### コンポーネント 最小要件

クラスタノード 少なくとも2台の同一の Dell PowerEdge システムが必要です。サポートされるノードの 最大数は、クラスタで使用される Windows Server オペレーティングシステムの種類によ って異なります。

RAM クラスタノードにインストールされている Windows Server オペレーティングシステム の種類によって、システム RAM の必要最小容量が決まります。

Microsoft iSCSI Software Initiator アレイの初期化、ホストからアレイへのアクセスの設定と管理に役立ちます。ホスト統 合ツールには、Microsoft iSCSI Software Initiator も含まれています。

iSCSI アクセス用 の NIC 各ノードに 2 個の iSCSI NIC または 2 個の iSCSI NIC ポート。可用性とパフォーマンスを 向上させるには、NIC を別々の PCI バスに設定します。iSCSI トラフィック用には TCP/IP オフロードエンジン (TOE) NIC もサポートされています。

NIC(パブリック 2枚以上の NIC。1 枚はパブリックネットワーク用で、もう1枚はプライベートネットワ およびプライベ ーク用です。

- ートネットワー メモ:お使いの構成で iSCSI NIC ポートが3個以上必要な場合は、デルサービスにお問 Ø い合わせください。
	- メモ: パブリックネットワーク用の各 NIC は同一仕様のものを使用し、 プライベート ネットワーク用の各 NIC も同一仕様のものにすることをお勧めします。

内蔵ディスクコ ントローラ 各ノードについて、少なくとも 2 台の内蔵ハードディスクドライブに 1 個のコントロー ラが接続されていること。任意の対応 RAID コントローラ、またはディスクコントロー ラを使用してください。 ミラーリング (RAID 1) には2 台のハードディスクドライブ、パリティ付きのディスク ストライピング (RAID 5) には少なくとも3台のハードディスクドライブが必要です。

> メモ: 内蔵ドライブにはハードウェアベースの RAID、または ソフトウェアベースの Ø ディスクフォールトトレランスの使用を強くお勧めします。

### クラスタストレージ

クラスタノードは、外付けストレージアレイへのアクセスを共有できます。ただし、外付けストレージアレ イ内のどのボリュームについても、所有するノードは常に 1 ノードに限られます。どのノードが各ボリュー ムへのアクセス権を持つかは、Microsoft Cluster Services(MSCS)によって制御されます。

次の項では、ストレージシステムに接続するストレージシステム、クラスタノード、およびスタンドアロン システムの構成の要件を説明します。

ク)

### クラスタストレージの要件

ハードウェアコンポ 要件 ーネント

ストレージシステム 1 つまたは複数の Dell EqualLogic PS Series のグループ。Dell EqualLogic PS5000/PS5500/ PS6000/PS6010/PS6100/PS6110/PS6500/PS6510 の各グループでそれぞれ最大 16 台のスト レージアレイ(メンバー)、PS4000/PS4100/PS4110 の各グループではそれぞれ最大 2 台のストレージアレイをサポートします。特定のストレージアレイの要件について は、「Dell EqualLogic PS Series ストレージアレイの要件」を参照してください。

ストレージの相互接 どのノードも、iSCSI SAN 経由で1つまたは複数のストレージアレイに接続される必 続 要があります。

**複数のクラスタとス** 複数のクラスタとスタンドアロンシステムは、1つまたは複数のサポートされている タンドアロンシステ ストレージアレイを共有できます。 ム

Dell EqualLogic PS Series ストレージアレイには、冗長でホットスワップ対応のディスク、ファン、電源装置、 およびコントロールモジュールが含まれています。これらのコンポーネントの 1 つに障害が発生しても、ア レイはオフラインになりません。障害の発生したコンポーネントは、ストレージアレイの電源を切らずに交 換できます。

次の項では、Dell EqualLogic PS Series ストレージアレイのハードウェア要件をリストします。

### Dell EqualLogic PS Series ストレージアレイの要件

#### Dell EqualLogic アレイのモデル インタン インタン インクリン 必要最小限の機能

PS4000—PS4000E/PS4000X/PS4000XV

- PS4100—PS4100E/PS4100X/PS4100XV
- PS4110—PS4110E/PS4110X/PS4110XV
- PS5000—PS5000E/PS5000X/PS5000XV
- PS5500—PS5500E
- PS6000—PS6000E/PS6000X/PS6000XV/PS6000S
- PS6010—PS6010E/PS6010X/PS6010XV/PS6010S/PS6010XVS
- PS6100—PS6100E/PS6100X/PS6100XV/PS6100S/PS6100XS
- PS6110—PS6110E/PS6110X/PS6110XV/PS6110S/PS6110XS
- PS6500—PS6500E/PS6500X
- PS6510—PS6510E/PS6510X

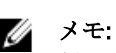

メモ: ストレージアレイで実行されているファームウェアのバージョンがサポートされていることを確 認してください。特定のファームウェアバージョンの要件については、dell.com/ha で『Dell Cluster Configuration Support Matrix』(Dell クラスタ構成のサポートマトリックス)を参照してください。

### iSCSI 専用の NIC

iSCSI ソフトウェアイニシエータによって制御される NIC は I/O アダプタとして機能し、システムの拡張バス とストレージアレイを接続します。EqualLogic PS Series のストレージアレイで構成されるフェイルオーバー クラスタソリューションには、各 PowerEdge システムに iSCSI NIC または NIC ポートが 2 つ必要です。これに より、ストレージアレイから、またはストレージアレイへの I/O データの冗長パスと負荷分散が提供されま す。

冗長コントロールモジュール

### <span id="page-7-0"></span>iSCSI 専用のネットワークスイッチ

iSCSI アクセス用のギガビットまたは 10 ギガビットスイッチは、通常のネットワークスイッチとして機能し、 ノードとストレージアレイ間専用の相互接続を提供します。

### ネットワーク構成に関する推奨事項

本項のガイドラインに従っていただくことをお勧めします。これらのガイドラインに加えて、正しいネット ワーク構成に対する通常の規則もすべてグループメンバーに適用されます。

#### 推奨事項 アンチン 説明

アレイとホストの間のネ アレイとホストを切り替えられたネットワークに接続し、ホストとアレイの間 ットワーク接続 のすべてのネットワーク接続が必ずギガビットまたは 10 ギガビットイーサネ ットになるようにします。

レプリケーション用に信 **頼性の高い適切なサイズ** カンダリグループ間のネットワークリンクを、データのコピーに十分な帯域幅 のネットワークリンク 効果的で予測可能なレプリケーションを行うために、プライマリグループとセ を確保できる信頼性の高いものにします。

エンドノードを接続する スイッチポートでのスパ ニングツリープロトコル (STP)機能の不使用 エンドノード(iSCSI イニシエータまたはストレージアレイのネットワークイン タフェース)を接続するスイッチポートでは STP は使用しないでください。た だし、STP または高速スパニングツリープロトコル (RSTP) (STP より望まし い)を使用する場合には、一部のスイッチで利用できる、リンクの起動時にポ ートを即座に STP フォワーディング状態に移行させるスイッチのポート設定を 有効にしてください。この機能は、デバイスの再起動時に発生するネットワー クの中断を低減でき、エンドノードを接続するスイッチポートでのみ有効化す るようにしてください。

> ■ メモ: スイッチ間のマルチケーブル接続には、 スパンツリーとトランキング の使用をお勧めします。

スイッチ間の接続 iSCSI スイッチは相互接続される必要があります。スタックポートまたはポー トトランキングを使用して、スイッチ間に高帯域幅のリンクを構築してくださ い。単一の非スタックリンクを使用すると、そこがボトルネックとなり、スト レージシステムのパフォーマンスに悪影響を与える場合があります。

スイッチと NIC でのフロ ー制御の有効化 iSCSI トラフィックを処理する各スイッチポートと NIC でフロー制御を有効に してください。Dell EqualLogic PS Series のアレイは、フロー制御に正しく応答し ます。

スイッチでのユニキャス トストーム制御の無効化 iSCSI トラフィックを処理する各スイッチで、ユニキャストストーム制御対応で ある場合には、これを無効にします。ただし、ブロードキャストおよびマルチ キャストストーム制御はスイッチで使用することをお勧めします。

スイッチと NIC でのジャ ンボフレームの有効化 パフォーマンスを向上させ、一貫した動作を確保するため、iSCSIトラフィック を処理する各スイッチと NIC で、ジャンボフレームを有効にします。

スイッチでの iSCSI 最適 化の無効化 スイッチに iSCSI 最適化機能がある場合は、アレイメンバー間の内部通信の遮断 を避けるためにこの機能を無効にします。

## <span id="page-8-0"></span>サポートされているクラスタ構成

### iSCSI SAN 接続のクラスタ

iSCSI スイッチ接続のクラスタでは、可用性を高めるために、すべてのノードが冗長 iSCI SAN を通じてシング ルストレージアレイまたは複数のストレージアレイに接続されています。iSCSI SAN 接続のクラスタは、優れ た構成の柔軟性、拡張性、およびパフォーマンスを提供します。

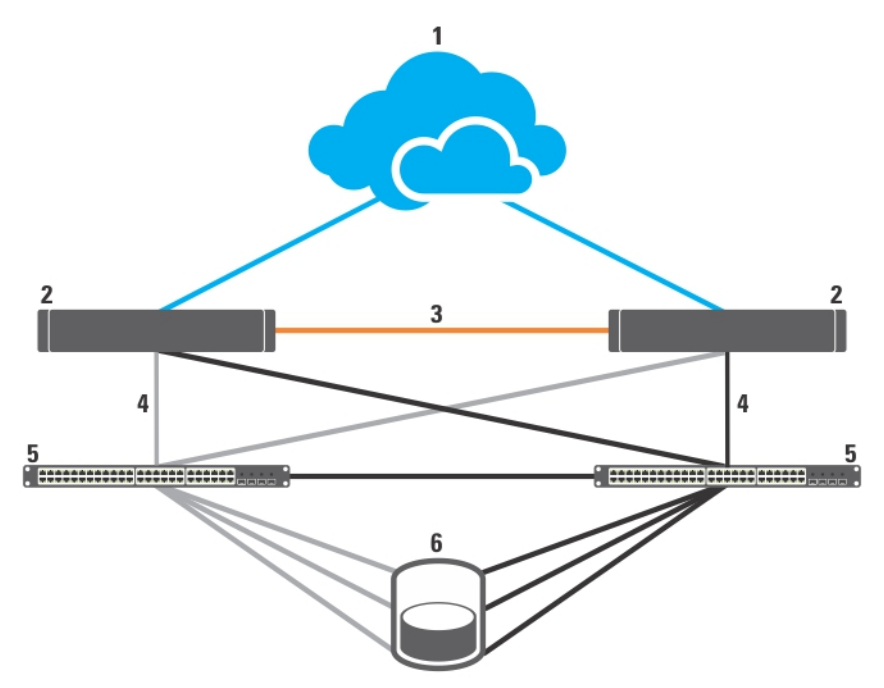

### 図 1. iSCSI SAN 接続のクラスタ

- 1. パブリックネットワーク
- 2. クラスタノード
- 3. プライベートネットワーク
- 4. iSCSI 接続
- 5. ギガビットまたは 10 ギガビットイーサネット スイッチ
- 6. ストレージシステム

### その他の必要マニュアル

注意: 安全および規制に関する重要な情報については、システムに同梱の安全に関する情報を参照してく ださい。保証情報は、本マニュアルに含まれている場合と、別の文書として同梱されている場合があり ます。

次のマニュアルは support.dell.com/manuals および equallogic.com から入手できます。

- ラックソリューションに付属の『ラック取り付けガイド』では、システムをラックに取り付ける方法 について説明しています。
- 『はじめに』では、最初にシステムをセットアップする場合の概要を説明しています。
- 『Microsoft Windows Server 2003 を使用した Dell フェイルオーバークラスタのインストール&トラブル シューティング』には、Windows Server 2003 を使用したクラスタの導入に関する詳細情報が記載され ています。
- 『Microsoft Windows Server 2008 を使用した Dell フェイルオーバークラスタのインストール&トラブル シューティング』には、Windows Server 2008 を使用したクラスタの導入に関する詳細情報が記載され ています。
- 『Dell Cluster Configuration Support Matrices』(デルのクラスタ構成のサポートマトリックス)には、サ ポートされるオペレーティングシステム、ハードウェアコンポーネント、およびお使いのフェイルオ ーバークラスタ用のドライバまたはファームウェアバージョンのリストが記載されています。
- オペレーティングシステムのマニュアルでは、オペレーティングシステムソフトウェアのインストー ル手順(必要な場合)や設定方法、および使い方について説明しています。
- システムとは別に購入されたハードウェアおよびソフトウェアのコンポーネントのマニュアルでは、 購入されたオプションの取り付け/インストールや設定について説明しています。
- Dell PowerVault のテープライブラリのマニュアルでは、テープライブラリのインストール、トラブル シューティング、およびアップグレードについて説明しています。
- Dell EqualLogic のマニュアル
	- 『リリースノート』 Dell EqualLogic PS Series アレイおよび / または Host Integration Tools に関 する最新情報が記載されています。
	- 『クイックスタート』 アレイハードウェアのセットアップと Dell EqualLogic PS Series のグル ープを作成する方法について説明しています。
	- 『グループの管理』 グループマネージャの GUI を使用して Dell EqualLogic PS Series のグルー プを管理する方法について説明しています。
	- 『CLI リファレンス』 グループマネージャの CLI を使用して Dell EqualLogic PS Series のグルー プと個々のアレイを管理する方法について説明しています。
	- 『ハードウェアのメンテナンス』 アレイハードウェアのメンテナンスについて説明していま す。
	- 『ホスト統合ツールのインストールガイドおよびユーザーズガイド』 Dell EqualLogic PS Series のグループの作成と拡張、マルチパス I/O の設定、手動による転送レプリケーションの 実行、データのバックアップと復元について説明しています。
	- 『ホスト統合ツール EqualLogic 自動スナップショットマネージャ / Microsoft Edition ユーザーズ ガイド』 — Dell EqualLogic PS Series のグループにあるストレージオブジェクト(ボリュームや データベースなど)のコピーを作成および管理する方法について説明しています。
	- 『SAN HeadQuarters ユーザーズガイド』 複数の PS Series グループに対する集中監視、パフ ォーマンス動向履歴、およびイベントレポートを提供します。
	- 『オンラインヘルプ』 グループマネージャの GUI で、一番左のパネル上で Tools (ツール) 。<br>を展開し、Online Help (オンラインヘルプ) をクリックします。GUI と CLI 両方のヘルプが表示 されます。
- システムやマニュアルの最新のアップデート情報、または専門知識をお持ちのユーザーや技術者向け の高度な技術上の参考資料が記載されたリリースノートや readme ファイルが含まれている場合があ ります。

## <span id="page-10-0"></span>クラスタハードウェアのケーブル接続

本項では、クラスタハードウェアのケーブル接続に関する情報を説明しています。

## マウス、キーボード、モニタのケーブル接続情報

クラスタ構成をラックに取り付ける場合は、マウス、キーボード、モニタをノードに接続するためのスイッ チボックスを含める必要があります。各ノードをスイッチボックスにケーブル接続する手順については、ラ ックに付属のマニュアルを参照してください。

### 電源装置のケーブル接続情報

クラスタソリューションの各コンポーネントのマニュアルを参照して、個々の電源の要件が満たされている ことを確認します。

電源関連の障害からクラスタソリューションを保護するために、次のガイドラインに従うことをお勧めしま す。

- 複数の電源装置を備えたクラスタノードとストレージアレイでは、各電源装置を個別の AC 回路に接 続する。
- 無停電電源装置(UPS)を使用する。
- 環境によっては、バックアップ用の発電機の設置や別の変電設備からの電力供給を検討する。

次の図は、2 台の Dell PowerEdge システムと 1 つのストレージアレイで構成されるクラスタソリューション向 けに推奨される電源ケーブルの接続方法を示しています。冗長性を確保するため、すべてのコンポーネント のプライマリ電源装置は、1 つまたは 2 つの回路にまとめて接続し、冗長電源は別の回路にまとめて接続する ようにします。

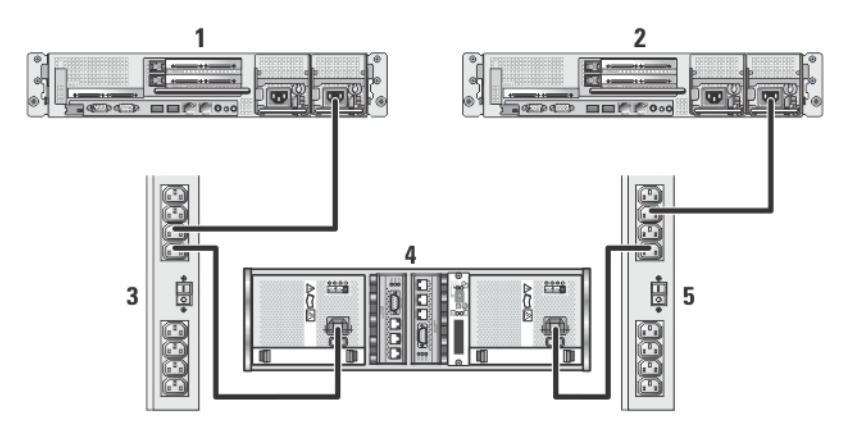

図 2. 1 台の電源装置を使用した PowerEdge システムの電源ケーブル接続の例

- 1. クラスタノード 1
- 2. クラスタノード2
- 3. 1 つの AC 電源タップに接続されたプライマリ電源装置
- 4. EqualLogic PS Series ストレージアレイ

<span id="page-11-0"></span>5. 1 つの AC 電源タップに接続された冗長電源装置

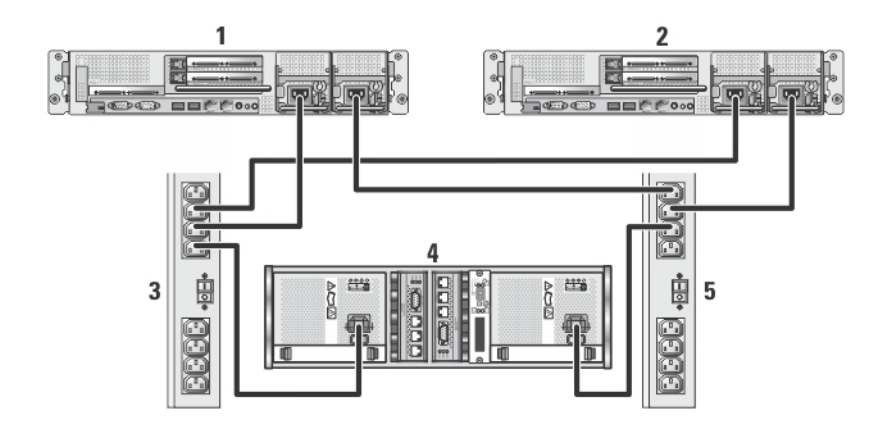

#### 図 3. 2 台の電源装置を使用した PowerEdge システムの電源ケーブル接続の例

- 1. クラスタノード 1
- 2. クラスタノード 2
- 3. 1 つの AC 電源タップに接続されたプライマリ電源装置
- 4. EqualLogic PS Series ストレージアレイ
- 5. 1 つの AC 電源タップに接続された冗長電源装置

### パブリックネットワークおよびプライベートネットワーク向 けのクラスタのケーブル接続情報

クラスタノード内のネットワークアダプタは、各ノードに対して少なくとも 2 つのネットワーク接続を提供 します。

次の項では、ネットワーク接続に関して説明します。

### ネットワークの接続 説明

- パブリックネットワーク クライアント LAN へのすべての接続。
	- クライアントアクセスとクラスタ通信の両方に少なくとも 1 つのパブ リックネットワークを設定する必要があります。

プライベートネットワーク クラスタの正常性とステータス情報のみを共有するための専用接続。

次の図は、ネットワークアダプタのケーブル接続の例です。各ノード内の専用ネットワークアダプタはプラ イベートネットワーク用に相互に接続され、残りのネットワークアダプタはパブリックネットワークに接続 されています。

<span id="page-12-0"></span>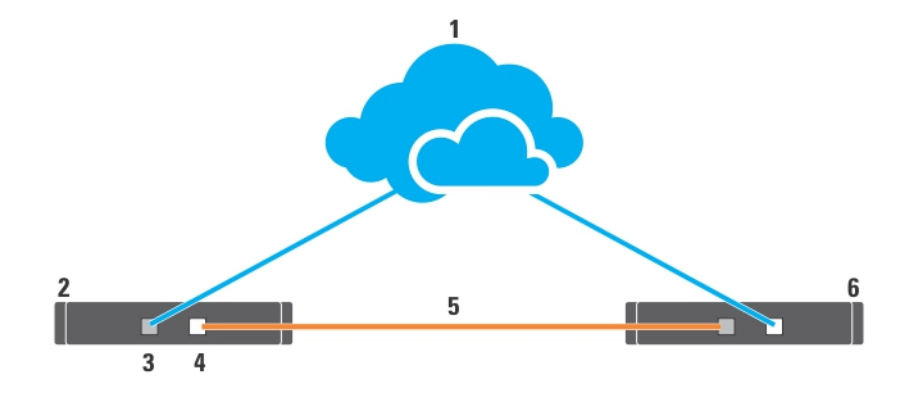

#### 図 4. ネットワークのケーブル接続の例

- 1. パブリックネットワーク
- 2. クラスタノード 1
- 3. パブリックネットワークアダプタ
- 4. プライベートネットワークアダプタ
- 5. プライベートネットワーク
- 6. クラスタノード 2

### パブリックネットワーク

TCP/IP を実行するシステムでサポートされているネットワークアダプタなら、すべてパブリックネットワー クセグメントの接続に使用することができます。追加のパブリックネットワークセグメントをサポートする ため、またはプライマリネットワークアダプタやスイッチポートの故障に備えて冗長性を持たせるために、 追加のネットワークアダプタを取り付けることができます。

### プライベートネットワーク

ノードへのプライベートネットワーク接続は、各ノード内の異なるネットワークアダプタによって提供され ます。このネットワークはクラスタ内の通信に使用されます。次の表は、2 種類の実行可能なプライベート ネットワーク構成について説明します。

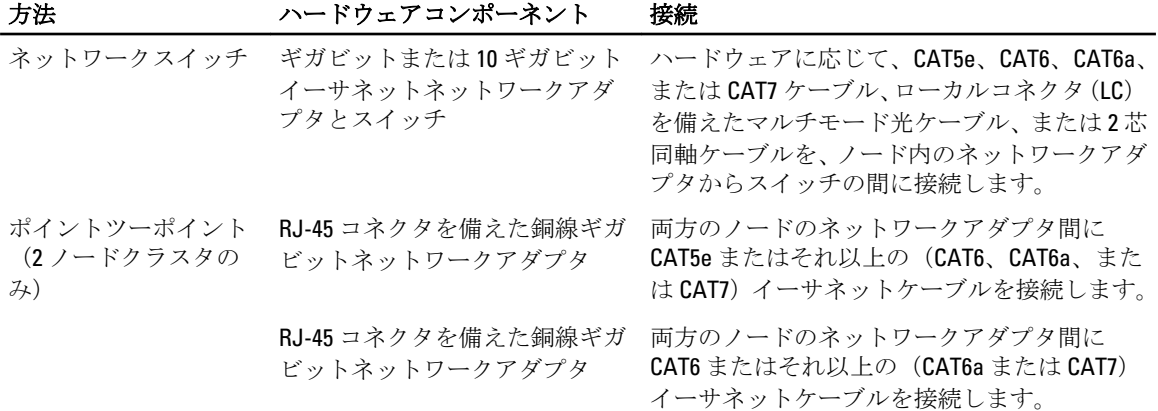

#### <span id="page-13-0"></span>方法 ハードウェアコンポーネント 接続

SFP+ コネクタを備えた銅線 10 ギ 両方のノードのネットワークアダプタ間に 2 ガビットイーサネットネットワ ークアダプタ 芯同軸ケーブルを接続します。

LC コネクタを備えた光学ギガビ 両方のノードのネットワークアダプタ間にマ ットまたは 10 ギガビットイーサ ルチモードの光ケーブルを接続します。 ネットネットワークアダプタ

#### デュアルポートネットワークアダプタの使用

お使いのクラスタを、プライベートネットワーク通信のフェイルオーバーとしてパブリックネットワークを 使用するように設定できます。デュアルポートのネットワークアダプタを使用している場合、パブリックお よびプライベートネットワークの両方をサポートするために両方のポートを同時に使用しないでください。

### NIC チーミング

NIC チーミングは 2 個以上の NIC を組み合わせて負荷分散とフォールトトレランスを提供します。お使いの クラスタは、パブリックネットワークのみで NIC チーミングをサポートしています。プライベートネットワ ークまたは iSCSI ネットワークでは NIC チーミングはサポートされていません。

**シンモ:** チーム内では同じブランドの NIC を使用します。また、チーミングドライバもブランドを混在させ ないでください。

### ストレージアレイのケーブル接続情報

この項では、お使いのクラスタを 1 つ、または複数のストレージアレイに接続するための情報を説明します。

iSCSI スイッチ間にケーブルを接続し、iSCSI スイッチを設定します。詳細に関しては、「ネットワーク構成の 推奨事項」を参照してください。

サーバーとアレイの iSCSI ポートを適切なネットワークケーブルを使用してギガビットスイッチに接続しま す。

RJ-45 コネクタを備えたギガビット iSCSI ポートの場合は、CAT5e またはそれ以上(CAT6、CAT6a、または CAT7)のケーブルを使用します。

10 ギガビット iSCSI ポートの場合は次の通りです。

- RJ-45 コネクタの場合は、CAT6 またはそれ以上 (CAT6a か CAT7) のケーブルを使用します。
- LC コネクタの場合は、10GBASE-SR 対応の光ファイバケーブルを使用します。
- SFP+ コネクタの場合は、2 芯同軸ケーブルを使用します。

### iSCSI SAN 接続クラスタ用ストレージのケーブル接続

iSCSI SAN 接続クラスタは、冗長性のある iSCSI スイッチを使用して、すべてのクラスタノードを 1 つまたは 複数のストレージアレイに接続するクラスタ構成です。

次の図は、2 ノードの持つ iSCSI SAN 接続クラスタおよび 16 ノードの iSCSI SAN 接続クラスタの例を示してい ます。

ノード数の異なるクラスタでも、同様の考え方でケーブルを接続できます。

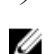

メモ: 本項に記載されている接続例は、クラスタノードとストレージアレイの間の接続における冗長性を 確保する検証済みの代表的な方法です。同じタイプの冗長接続を実現できる他の方法を用いることも 可能です。

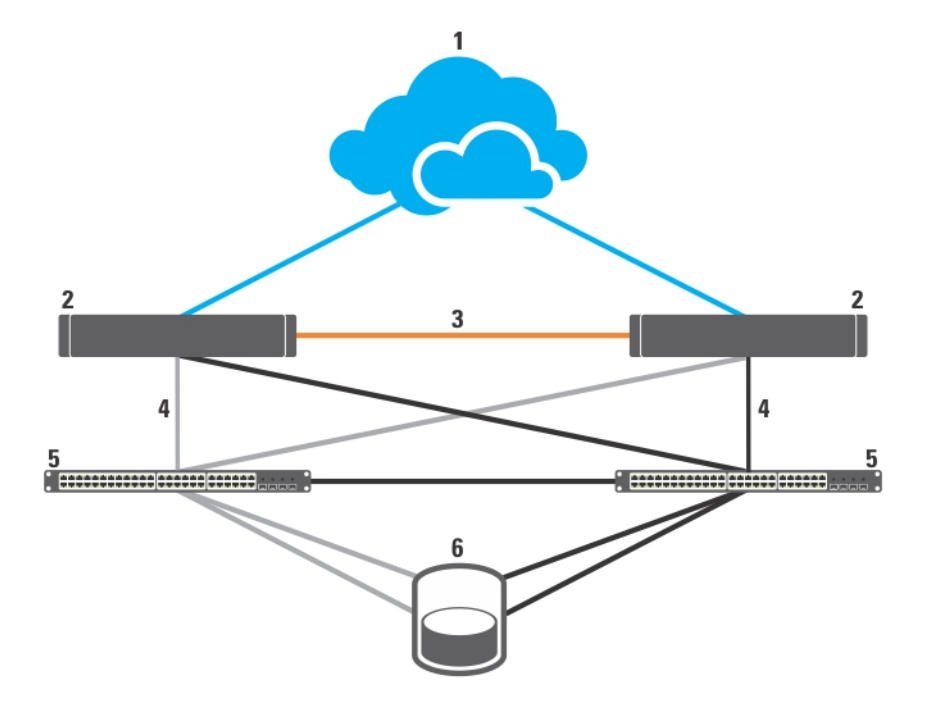

### 図 5. 2 ノードの iSCSI SAN 接続クラスタ

- 1. パブリックネットワーク
- 2. クラスタノード
- 3. プライベートネットワーク
- 4. iSCSI 接続
- 5. ギガビットまたは 10 ギガビットイーサネット スイッチ
- 6. ストレージシステム

次のいずれかの条件を満たせば、ギガビット NIC は、EqualLogic PS4110/PS6010/PS6110/PS6510 ストレージシス テムの 10 ギガビット iSCSI ポートにアクセスできます。

- スイッチがギガビットイーサネットと 10 ギガビットイーサネットの両方に対応していること。
- ギガビットイーサネットスイッチに接続しているサーバーが、ストレージシステムに接続されてい る 10 ギガビットイーサネットにカスケード接続されていること。

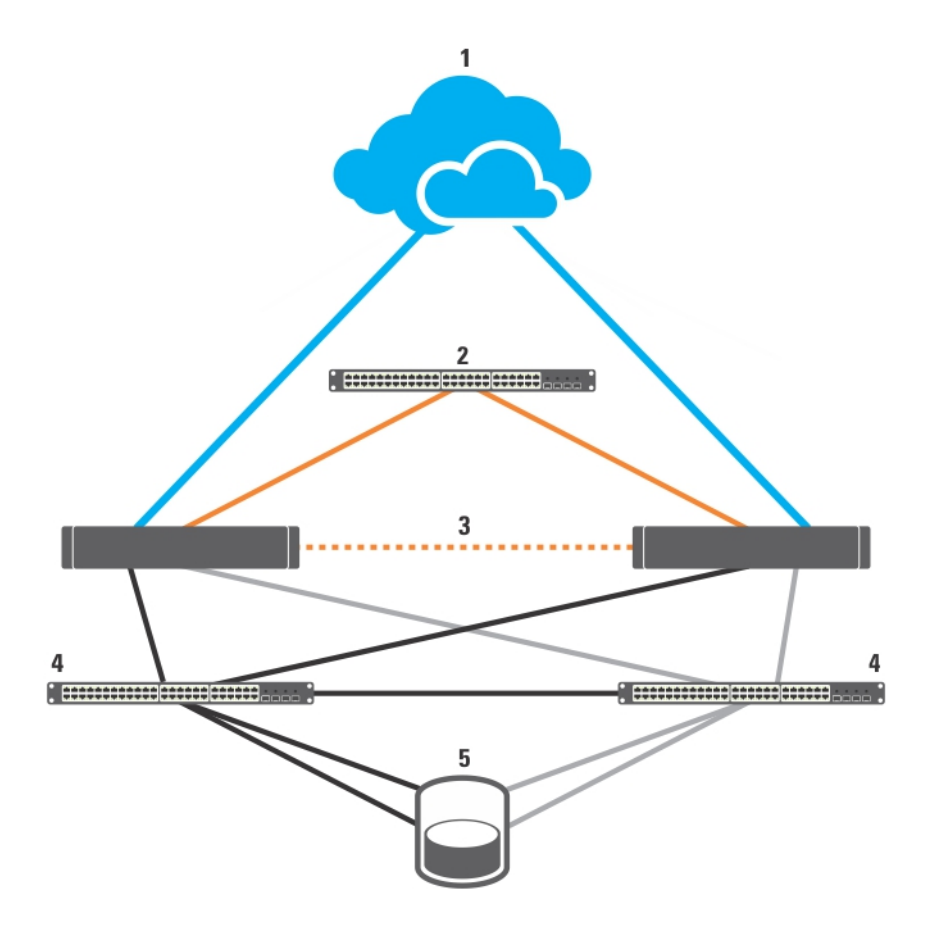

### 図 6. 16 ノードの iSCSI SAN 接続クラスタ

- 1. パブリックネットワーク
- 2. プライベートネットワーク
- 3. クラスタノード(2~16)
- 4. ギガビットまたは 10 ギガビットイーサネットスイッチ
- 5. ストレージシステム

### 1つの iSCSI SAN 接続クラスタから Dell EqualLogic PS Series のストレージアレイへのケーブル接続

- 1. クラスタノード1を iSCSI スイッチに接続します。
	- a) iSCSI NIC 0 (または NIC ポート 0) からネットワークスイッチ 0 へネットワークケーブルを接続しま す。
	- b) iSCSI NIC 1 (または NIC ポート 1) からネットワークスイッチ 1 へネットワークケーブルを接続しま す。
- 2. 各クラスタノードごとに、手順1を繰り返します。
- 3. Dell EqualLogic PS Series のストレージアレイを iSCSI スイッチに接続します。 特定のストレージアレイのケーブル接続の詳細に関しては、次の項を参照してください。

### Dell EqualLogic PS4110/PS6110 ストレージアレイのケーブル接続

- 1. ネットワークスイッチ 0 からコントロールモジュール 0 のイーサネット 0 へネットワークケーブルを接 続します。
- 2. ネットワークスイッチ1からコントロールモジュール0のイーサネット1へネットワークケーブルを接 続します。
- 3. 追加の Dell EqualLogic PS4110/PS6110 ストレージアレイを iSCSI スイッチに接続するには、手順 1 と 2 を繰 り返します。
- **△ メモ:** 各コントロールモジュールの 10 Gb イーサネットポート 2 個のうち、一度に使用できるのは1個の みです。10GBASE-T ポート (左側のイーサネット0ポート)には、CAT6 またはそれ以上のケーブルを使 用します。SFP+ ポート (右側のイーサネット0ポート)には、10GBASE-SR 対応の光ファイバケーブル または2芯同軸ケーブルを使用します。

詳細に関しては、次の図を参照してください。

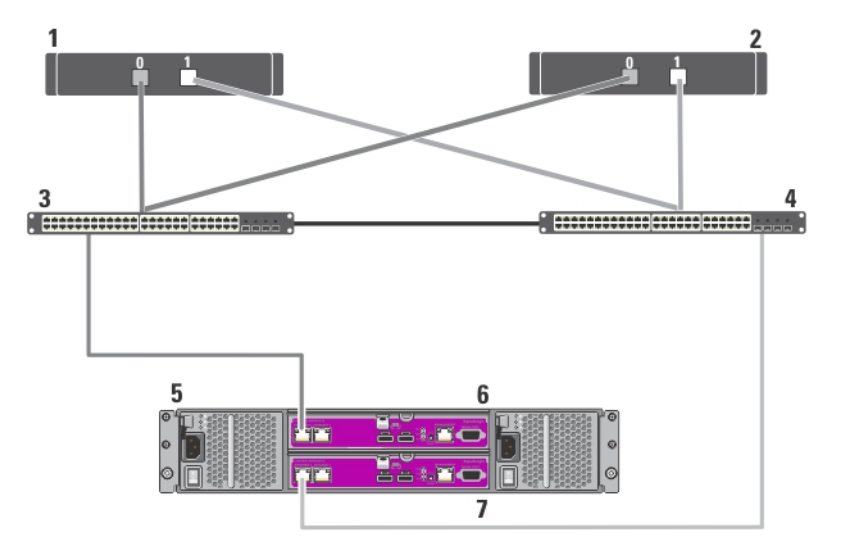

図 7. iSCSI SAN 接続クラスタから Dell EqualLogic PS4110 ストレージアレイへのケーブル接続

1. クラスタノード 1 2. クラスタノード 2 3. スイッチ 0 4. スイッチ 1 5. Dell EqualLogic PS4110 ストレージシステ ム

6. コントロールモジュール 0 7. コントロールモジュール 1

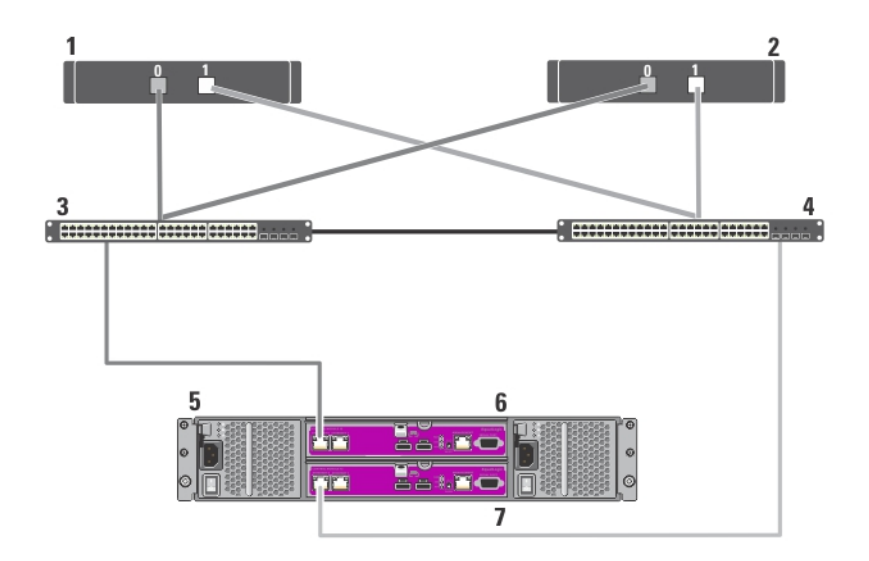

#### 図 8. iSCSI SAN 接続クラスタから Dell EqualLogic PS6110 ストレージアレイへのケーブル接続

1. クラスタノード 1 2. クラスタノード 2 3. スイッチ 0 4. スイッチ 1 5. Dell EqualLogic PS6110 ストレージシステ ム 6. コントロールモジュール 0 7. コントロールモジュール 1

### Dell EqualLogic PS4000/PS4100/PS6010/PS6510 ストレージアレイのケーブル接続

- 1. ネットワークスイッチ 0 からコントロールモジュール 1 のイーサネット 0 へネットワークケーブルを接 続します。
- 2. ネットワークスイッチ 0 からコントロールモジュール 0 のイーサネット 0 へネットワークケーブルを接 続します。
- 3. ネットワークスイッチ1からコントロールモジュール1のイーサネット1へネットワークケーブルを接 続します。
- 4. ネットワークスイッチ 1 からコントロールモジュール 0 のイーサネット 1 へネットワークケーブルを接 続します。
- 5. 追加の Dell EqualLogic PS4000/PS4100/PS6010/PS6510 ストレージアレイを iSCSI スイッチに接続するには、 手順 1~4 を繰り返します。

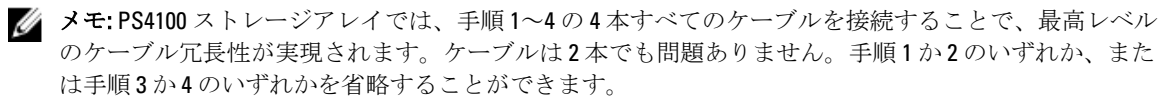

詳細に関しては、次の図を参照してください。

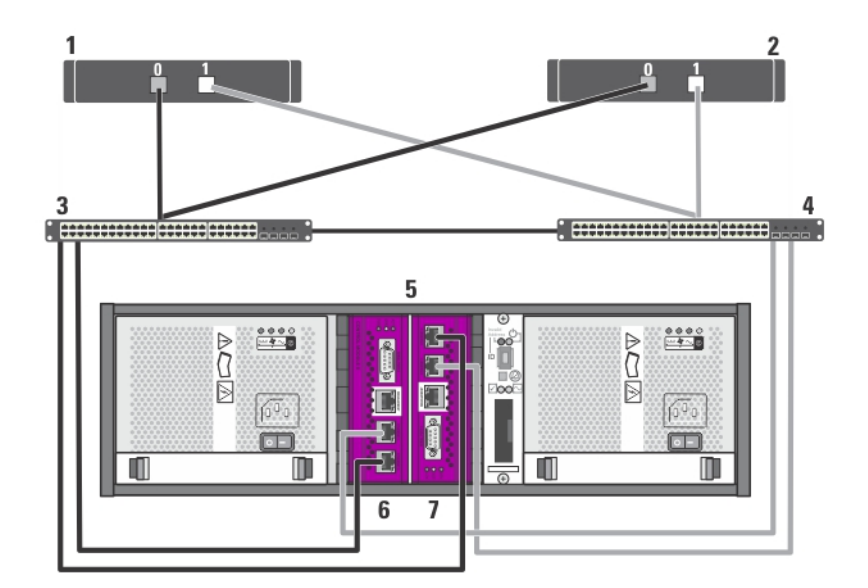

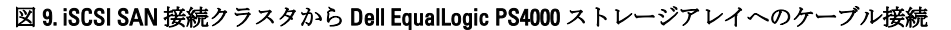

1. クラスタノード 1 2. クラスタノード 2

5. Dell EqualLogic PS4000 ストレージシステ

3. スイッチ 0 4. スイッチ 1

ム

6. コントロールモジュール 1

- 7. コントロールモジュール 0
- $\mathbf{1}$  $\overline{\mathbf{2}}$  $\overline{3}$ 4 . <del>100000000000000000000</del> 5 6  $\begin{matrix} 0 \\ 0 \\ 0 \end{matrix}$ 哩 **AALEO Taxo** 6 ∘∏ **Fili**  $\overline{7}$

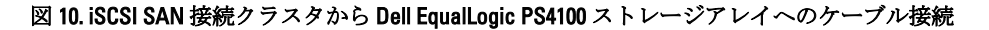

1. クラスタノード 1 2. クラスタノード 2 3. スイッチ 0

4. スイッチ 1

5. Dell EqualLogic PS4100 ストレージシステ ム

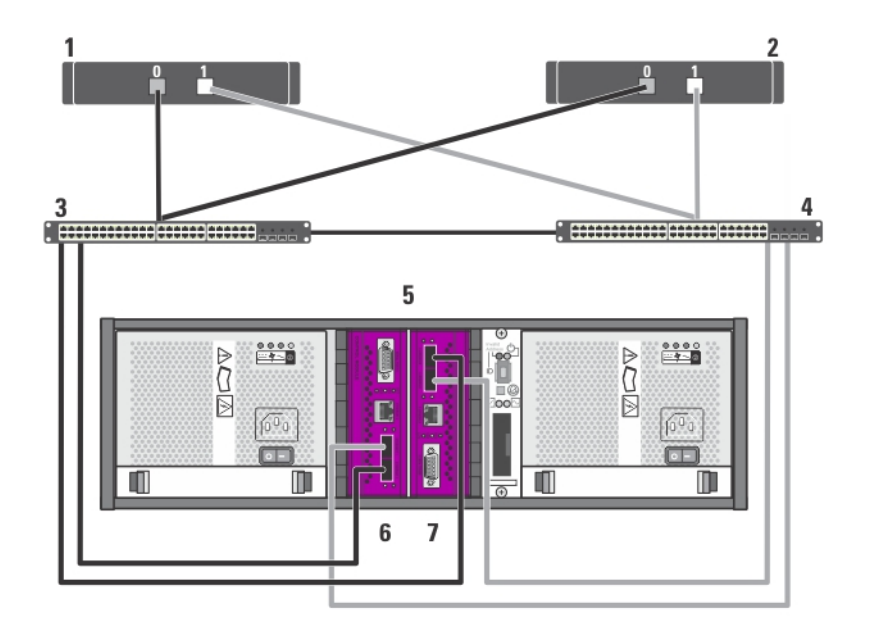

図 11. iSCSI SAN 接続クラスタから Dell EqualLogic PS6010 ストレージアレイへのケーブル接続

1. クラスタノード 1 2. クラスタノード 2 3. スイッチ 0 4. スイッチ 1 5. Dell EqualLogic PS6010 ストレージシステ ム

6. コントロールモジュール 1 7. コントロールモジュール 0

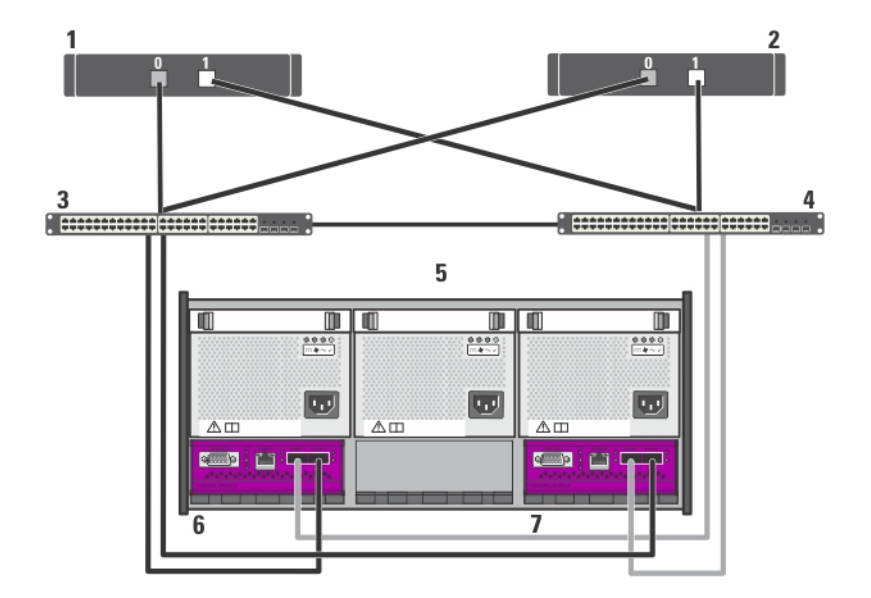

図 12. iSCSI SAN 接続クラスタから Dell EqualLogic PS6510 ストレージアレイへのケーブル接続

1. クラスタノード 1 2. クラスタノード 2 3. スイッチ 0 4. スイッチ 1 5. Dell EqualLogic PS6510 ストレージシステ ム

### Dell EqualLogic PS5000/PS5500 ストレージアレイのケーブル接続

- 1. ネットワークスイッチ 0 からコントロールモジュール 1 のイーサネット 0 へネットワークケーブルを接 続します。
- 2. ネットワークスイッチ 0 からコントロールモジュール 1 のイーサネット 1 へネットワークケーブルを接 続します。
- 3. ネットワークスイッチ 1 からコントロールモジュール 1 のイーサネット 2 ヘネットワークケーブルを接 続します。
- 4. ネットワークスイッチ 1 からコントロールモジュール 0 のイーサネット 0 へネットワークケーブルを接 続します。
- 5. ネットワークスイッチ1からコントロールモジュール0のイーサネット1へネットワークケーブルを接 続します。
- 6. ネットワークスイッチ 0 からコントロールモジュール 0 のイーサネット 2 へネットワークケーブルを接 続します。
- 7. 追加の Dell EqualLogic PS5000/PS5500 ストレージアレイを iSCSI スイッチに接続するには、手順 1~6 を繰 り返します。

詳細に関しては、次の図を参照してください。

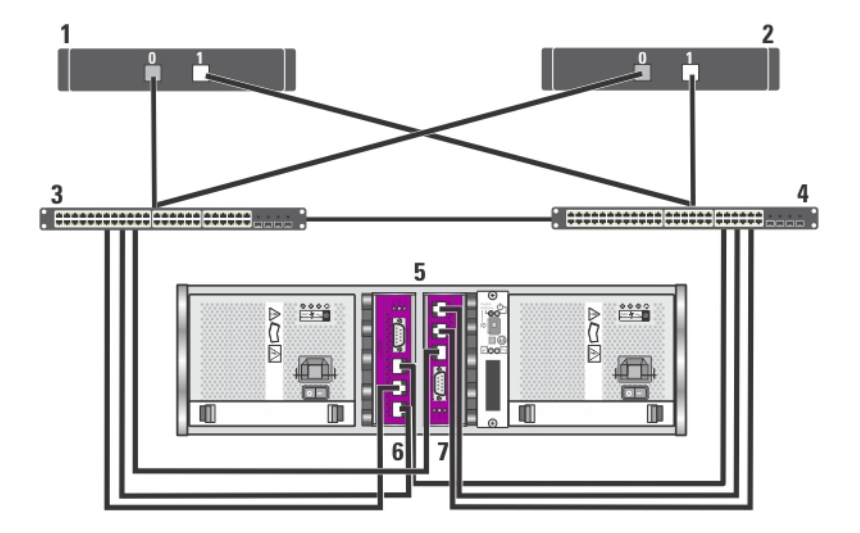

図 13. iSCSI SAN 接続クラスタから Dell EqualLogic PS5000 ストレージアレイへのケーブル接続

1. クラスタノード 1 2. クラスタノード 2 3. スイッチ 0 4. スイッチ 1 5. Dell EqualLogic PS5000 ストレージシステ ム

6. コントロールモジュール 1 7. コントロールモジュール 0

6. コントロールモジュール 1 7. コントロールモジュール 0

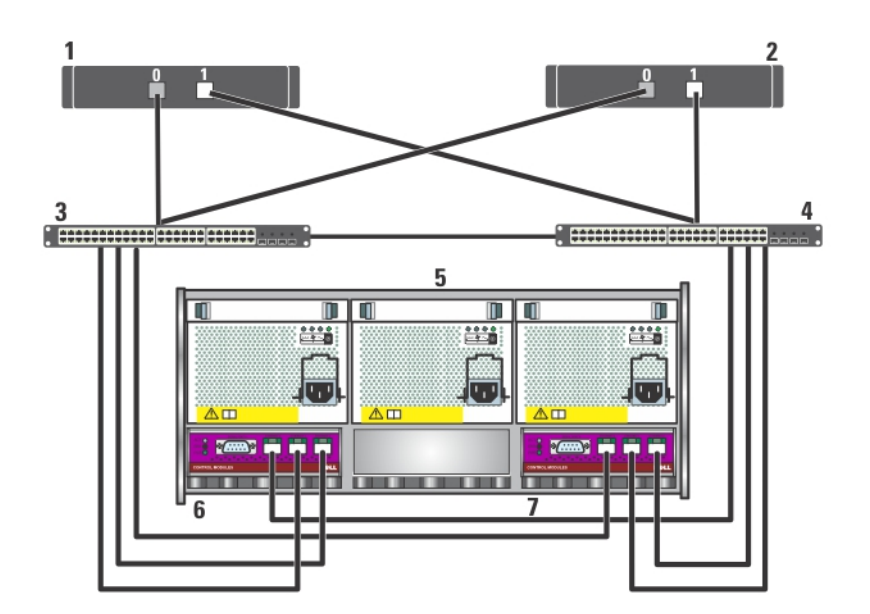

図 14. iSCSI SAN 接続クラスタから Dell EqualLogic PS5500 ストレージアレイへのケーブル接続

1. クラスタノード 1 2. クラスタノード 2 3. スイッチ 0 4. スイッチ 1 5. Dell EqualLogic PS5500 ストレージシステ ム

### Dell EqualLogic PS6000/PS6100/PS6500 ストレージアレイのケーブル接続

1. ネットワークスイッチ 0 からコントロールモジュール 1 のイーサネット 0 へネットワークケーブルを接 続します。

6. コントロールモジュール 1 7. コントロールモジュール 0

- 2. ネットワークスイッチ 0 からコントロールモジュール 1 のイーサネット 1 へネットワークケーブルを接 続します。
- 3. ネットワークスイッチ 1 からコントロールモジュール 1 のイーサネット 2 ヘネットワークケーブルを接 続します。
- 4. ネットワークスイッチ1からコントロールモジュール1のイーサネット3ヘネットワークケーブルを接 続します。
- 5. ネットワークスイッチ1からコントロールモジュール0のイーサネット0ヘネットワークケーブルを接 続します。
- 6. ネットワークスイッチ 1 からコントロールモジュール 0 のイーサネット 1 へネットワークケーブルを接 続します。
- 7. ネットワークスイッチ 0 からコントロールモジュール 0 のイーサネット 2 へネットワークケーブルを接 続します。
- 8. ネットワークスイッチ 0 からコントロールモジュール 0 のイーサネット 3 へネットワークケーブルを接 続します。
- 9. 追加の Dell EqualLogic PS6000/PS6100/PS6500 ストレージアレイを iSCSI スイッチに接続するには、手順1~ 8 を繰り返します。

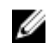

■ メモ: PS6100 ストレージアレイでは、手順1~4 で8本すべてのケーブルを接続することで、最高レベル のケーブル冗長性が実現されます。ケーブルは 4 本でも問題ありません。手順 1 または 5 のいずれか、 手順 2 または 6 のいずれか、手順 3 または 7 のいずれか、手順 4 または 8 のいずれかを省略することがで きます。

詳細に関しては、次の図を参照してください。

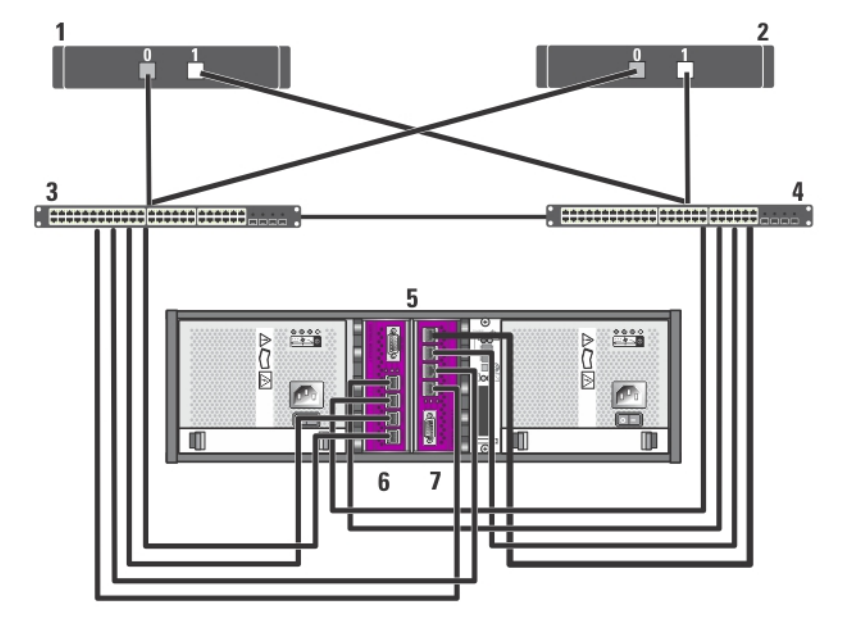

図 15. iSCSI SAN 接続クラスタから Dell EqualLogic PS6000 ストレージアレイへのケーブル接続

- 1. クラスタノード 1
- 2. クラスタノード 2
- 3. スイッチ 0
- 4. スイッチ 1
- 5. Dell EqualLogic PS6000 ストレージシステ
- ム
- 6. コントロールモジュール 1 7. コントロールモジュール 0
- 

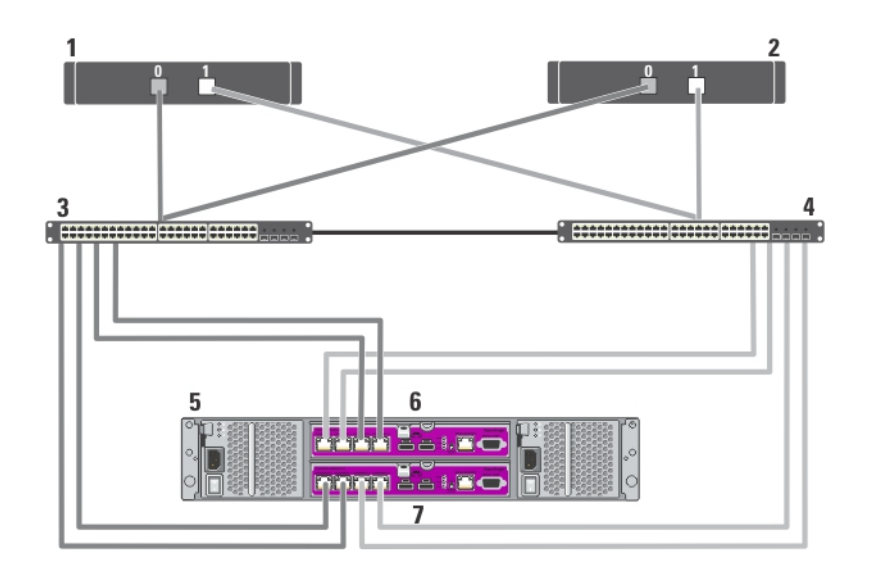

図 16. iSCSI SAN 接続クラスタから Dell EqualLogic PS6100 ストレージアレイへのケーブル接続

1. クラスタノード 1 2. クラスタノード 2 3. スイッチ 0 4. スイッチ 1 5. Dell EqualLogic PS6100 ストレージシステ ム

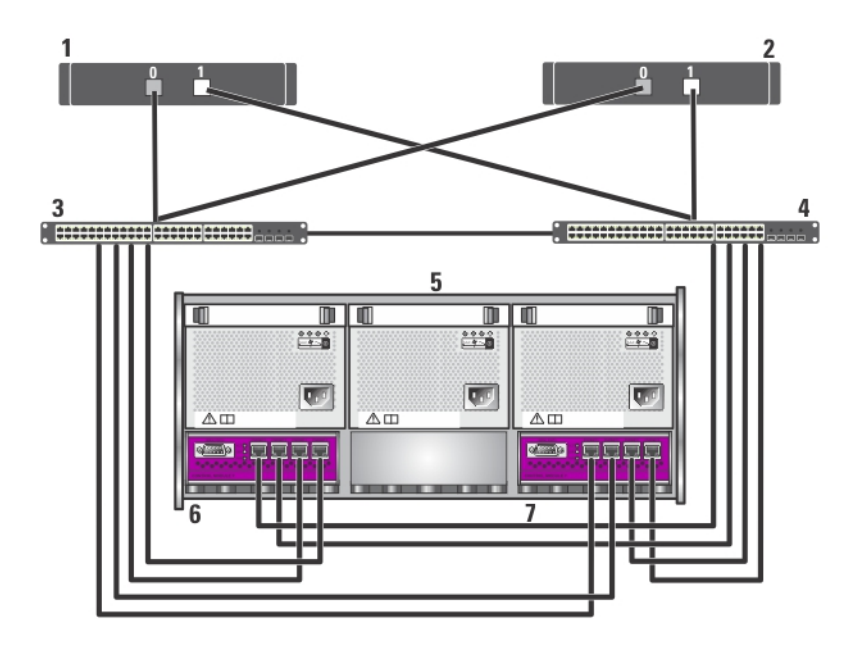

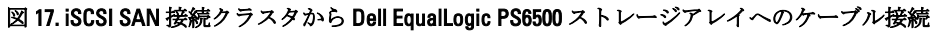

2. クラスタノード 2

6. コントロールモジュール 0 7. コントロールモジュール 1 3. スイッチ 0 4. スイッチ 1 5. Dell EqualLogic PS6500 ストレージシステ ム

6. コントロールモジュール 1

7. コントロールモジュール 0

### 複数の iSCSI SAN 接続クラスタから Dell EqualLogic PS Series のストレージアレイへのケーブル接 続

複数のクラスタをストレージアレイにケーブル接続するには、適切な iSCSI スイッチにクラスタノードを接続 してから、Dell EqualLogic PS Series のストレージアレイ上のコントロールモジュールに iSCSI スイッチを接続 します。

**メモ: 次の手順では、追加クラスタのケーブル接続方法の一例として「iSCSI SAN 接続クラスタから Dell** EqualLogic PS5000 ストレージアレイへのケーブル接続方法 」というタイトルの図を使用しています。

- 1. 最初のクラスタで、クラスタノード1を iSCSI スイッチに接続します。
	- a) iSCSI NIC 0 (または NIC ポート 0) からネットワークスイッチ 0 へネットワークケーブルを接続しま す。
	- b) iSCSI NIC 1 (または NIC ポート 1) からネットワークスイッチ 1 へネットワークケーブルを接続しま す。
- 2. 各ノードごとに、手順1を繰り返します。
- 3. クラスタを追加するごとに、手順 1 と 2 を繰り返します。
- 4. Dell EqualLogic PS Series のストレージアレイを iSCSI スイッチに接続します。 特定のストレージアレイのケーブル接続の詳細に関しては、次の項を参照してください。

### 複数の iSCSI SAN 接続クラスタから Dell EqualLogic PS4110/PS6110 ストレージアレイへのケーブル 接続

- 1. ネットワークスイッチ 0 からコントロールモジュール 0 のイーサネット 0 へネットワークケーブルを接 続します。
- 2. ネットワークスイッチ1からコントロールモジュール1のイーサネット0ヘネットワークケーブルを接 続します。
- 3. 追加の Dell EqualLogic PS4110/PS6110 ストレージアレイを iSCSI スイッチに接続するには、手順 1 と 2 を繰 り返します。

■ メモ:各コントロールモジュールの10Gb イーサネットポート2個のうち、1度に使用できるのは1個の みです。10GBASE-T ポート (左側のイーサネット0ポート)には、CAT6 またはそれ以上のケーブルを使 用します。SFP+ ポート(右側のイーサネット0ポート)には、10GBASE-SR 対応の光ファイバケーブル または 2 芯同軸ケーブルを使用します。

### 複数の iSCSI SAN 接続クラスタから Dell EqualLogic PS4000/PS4100/PS6010/PS6510 ストレージアレイ へのケーブル接続

- 1. ネットワークスイッチ 0 からコントロールモジュール 1 のイーサネット 0 へネットワークケーブルを接 続します。
- 2. ネットワークスイッチ 0 からコントロールモジュール 0 のイーサネット 0 へネットワークケーブルを接 続します。
- 3. ネットワークスイッチ 1 からコントロールモジュール 1 のイーサネット 1 ヘネットワークケーブルを接 続します。
- 4. ネットワークスイッチ 1 からコントロールモジュール 0 のイーサネット 1 へネットワークケーブルを接 続します。
- 5. 追加の Dell EqualLogic PS4000/PS4100/PS6010/PS6510 ストレージアレイを iSCSI スイッチに接続するには、 手順 1~4 を繰り返します。

■ メモ: PS4100 ストレージアレイでは、手順1~4の4本すべてのケーブルを接続することで、最高レベル のケーブル冗長性が実現されます。ケーブルは2本でも問題ありません。手順1か2のいずれか、また は手順 3 か 4 のいずれかを省略することができます。

### 複数の iSCSI SAN 接続クラスタから Dell EqualLogic PS5000/PS5500 ストレージアレイへのケーブル 接続

- 1. ネットワークスイッチ 0 からコントロールモジュール 1 のイーサネット 0 へネットワークケーブルを接 続します。
- 2. ネットワークスイッチ 0 からコントロールモジュール 1 のイーサネット 1 へネットワークケーブルを接 続します。
- 3. ネットワークスイッチ 1 からコントロールモジュール 1 のイーサネット 2 ヘネットワークケーブルを接 続します。
- 4. ネットワークスイッチ 1 からコントロールモジュール 0 のイーサネット 0 へネットワークケーブルを接 続します。
- 5. ネットワークスイッチ1からコントロールモジュール0のイーサネット1へネットワークケーブルを接 続します。
- 6. ネットワークスイッチ 0 からコントロールモジュール 0 のイーサネット 2 へネットワークケーブルを接 続します。
- 7. 追加の Dell EqualLogic PS5000/PS5500 ストレージアレイを iSCSI スイッチに接続するには、手順 1~6 を繰 り返します。

### 複数の iSCSI SAN 接続クラスタから Dell EqualLogic PS6000/PS6100/PS6500 ストレージアレイへのケ ーブル接続

- 1. ネットワークスイッチ 0 からコントロールモジュール 1 のイーサネット 0 へネットワークケーブルを接 続します。
- 2. ネットワークスイッチ 0 からコントロールモジュール 1 のイーサネット 1 へネットワークケーブルを接 続します。
- 3. ネットワークスイッチ 1 からコントロールモジュール 1 のイーサネット 2 ヘネットワークケーブルを接 続します。
- 4. ネットワークスイッチ1からコントロールモジュール1のイーサネット3へネットワークケーブルを接 続します。
- 5. ネットワークスイッチ1からコントロールモジュール0のイーサネット0へネットワークケーブルを接 続します。
- 6. ネットワークスイッチ1からコントロールモジュール0のイーサネット1へネットワークケーブルを接 続します。
- 7. ネットワークスイッチ 0 からコントロールモジュール 0 のイーサネット 2 へネットワークケーブルを接 続します。
- 8. ネットワークスイッチ 0 からコントロールモジュール 0 のイーサネット 3 へネットワークケーブルを接 続します。
- 9. 追加の Dell EqualLogic PS6000/PS6100/PS6500 ストレージアレイを iSCSI スイッチに接続するには、手順1~ 8 を繰り返します。
- メモ: PS6100 ストレージアレイでは、手順1~4 で8本すべてのケーブルを接続することで、最高レベル のケーブル冗長性が実現されます。ケーブルは4本でも問題ありません。手順1または5のいずれか、 手順 2 または 6 のいずれか、手順 3 または 7 のいずれか、手順 4 または 8 のいずれかを省略することがで きます。

### 詳細情報の取得

クラスタコンポーネントの設定に関する詳細は、support.dell.com/manuals でストレージおよびテープバックア ップのマニュアルを参照してください。

## <span id="page-26-0"></span>クラスタリングのためのシステムの準備

△ 注意: 修理作業の多くは、認定されたサービス技術者のみが行うことができます。 製品マニュアルで許可 されている範囲に限り、またはオンラインサービスもしくはテレホンサービスとサポートチームの指示 によってのみ、トラブルシューティングと簡単な修理を行うようにしてください。デルで認められてい ない修理による損傷は、保証の対象となりません。製品に付属のマニュアルに記載されている安全上の 注意をよく読んで、その指示に従ってください。

### クラスタの設定

次の手順はクラスタの設定方法の概要を示しています。

- 1. 設置場所が、クラスタシステムの電源要件に対応できることを確認してください。お住まいの地域の電 源の要件については、営業担当者にお問い合わせください。
- 2. システム、共有ストレージアレイ、および相互接続スイッチ(たとえばラック内)を設置し、すべての コンポーネントの電源をオンにします。
- 3. オペレーティングシステム (関連するサービスパックとホットフィックスを含む)およびネットワーク アダプタドライバを各クラスタノードに導入します。使用する導入方法によっては、この手順を正常に 完了するためにネットワーク接続が必要な場合もあります。
- ■メモ:クラスタの計画と展開に役立てるため、クラスタデータシートには関連するクラスタ設定情報を、 iSCSI 設定ワークシートには iSCSI 設定情報を記録しておきます。
- 4. クラスタのパブリックおよびプライベートネットワークへのアクセスを提供するために、各クラスタノ ード上のネットワークアダプタに物理ネットワークトポロジと TCP/IP 設定を確立します。
- 5. 各クラスタノードを同じ Microsoft Active Directory ドメイン内のメンバーとして設定します。
- ■メモ:クラスタノードはドメインコントローラとして設定することが可能です。詳細については、 support.dell.com/manuals で『Microsoft Windows Server 2003 を使用した Dell フェイルオーバークラスタの インストールとトラブルシューティングガイド』または『Microsoft Windows Server 2008 を使用した Dell フェイルオーバークラスタのインストールとトラブルシューティングガイド』の「ドメインモデルの選 択」を参照してください。
- 6. クラスタノードとして設定しているシステムとストレージアレイの間に接続を提供するため、物理スト レージトポロジと必要なストレージアレイの設定を確立してください。お使いのストレージアレイのマ ニュアルの説明に従って、ストレージアレイを設定します。
- 7. ストレージアレイ管理ツールを使用して少なくとも 1 つのボリュームを作成し、そのボリュームをすべ てのクラスタノードに割り当てます。ボリュームは、Microsoft Windows Server 2003 フェイルオーバーク ラスタ用のクラスタクォーラムディスクとして、または Windows Server 2008 フェイルオーバークラスタ 用の監視ディスクとして使用されます。
- 8. 1 台のシステムを選び、クラスタ名、クラスタ管理 IP、およびクォーラムリソースを設定することによ って、新しいフェイルオーバークラスタを構成します。詳細については、「クラスタリングのためのシス テムの準備」 を参照してください。
- メモ: Windows Server 2008 で設定したフェイルオーバークラスタの場合は、Cluster Validation Wizard (クラ スタ検証ウィザード)を実行して、お使いのシステムでクラスタを構成する準備ができていることを確 認してください。
- 9. 残りのノードをフェイルオーバークラスタに参加させます。詳細については、「クラスタリングのための システムの準備」を参照してください。
- <span id="page-27-0"></span>10. クラスタネットワークの役割を設定します。クラスタの制御外にある iSCSI ストレージに使用する(また はクラスタ外の他の用途の)任意のネットワークインタフェースを使用します。
- 11. 新しいクラスタのフェイルオーバー機能をテストします。

メモ: Windows Server 2008 で設定したフェイルオーバークラスタには、Cluster Validation Wizard (クラスタ 検証ウィザード)も使用できます。

- 12. フェイルオーバークラスタに可用性の高いアプリケーションとサービスを設定します。設定によって は、クラスタへのボリュームの追加、または新しいクラスタリソースグループの作成も必要になる場合 があります。新しいリソースのフェイルオーバー機能をテストします。
- 13. フェイルオーバークラスタ上でホストされている可用性の高いアプリケーションとサービスにアクセス できるように、クライアントシステムを設定します。

### インストールの概要

フェイルオーバークラスタ内の各ノードには、同じリリース、エディション、サービスパック、およびプロ セッサアーキテクチャの Windows Server オペレーティングシステムをインストールする必要があります。た とえば、クラスタ内のすべてのノードを Windows Server 2003 R2 Enterprise x64 Edition で設定することができま す。ノード間でオペレーティングシステムが異なると、フェイルオーバークラスタを正常に設定できない場 合があります。クラスタに使用されているオペレーティングシステムによっては、フェイルオーバークラス タを設定する前にサーバーの役割を確立することをお勧めします。

Dell PowerEdge システム、iSCSI NIC、サポートされているオペレーティングシステムの種類、および特定のド ライバとファームウェアのリビジョンのリストについては、dell.com/ha で、『Dell Cluster Configuration Support Matrices』(Dell クラスタ構成のサポートマトリックス)を参照してください。

次の各項では、クラスタノードと共有 Dell EqualLogic PS Series ストレージアレイの間の通信を有効にし、ス トレージアレイのディスクをクラスタに提供する手順を説明します。

- iSCSI NIC のインストール
- ホスト統合ツールのインストール
- Microsoft iSCSI Software Initiator のインストール
- レジストリ設定の変更
- 共有ストレージアレイの設定
- フェイルオーバークラスタのインストールと設定

### iSCSI NIC のインストールに関する追加情報

- NIC ドライバの最新かつ互換性のあるサービスパック、または修正プログラムをインストールするこ とをお勧めします。
- 最適なパフォーマンスを得るには、iSCSI トラフィックを処理する各 NIC とスイッチ上でフロー制御と ジャンボフレームを有効にすることをお勧めします。
- ポートされている NIC とドライバについては、dell.com/ha で、『*Dell Cluster Configuration Support* Matrices』(Dell クラスタ構成のサポートマトリックス)を参照してください。

### ホスト統合ツール

ホスト統合ツールには、次のツールが含まれています。

リモートセットアップ EqualLogic PS Series のストレージアレイを初期化して、Dell EqualLogic PS Series の ウィザード グループへのアクセスをセットアップし、設定することができます。また、 Windows Server 2003 および Windows Server 2008 オペレーティングシステムでマル チパス I/O を設定することも可能です。

マルチパス I/O デバイ ス固有モジュール (DSM : Device Specific の冗長ネットワークパスを設定することができます。 Module) 高可用性と高パフォーマンスを得るために、Windows オペレーティングシステム を実行しているシステムと EqualLogic PS Series のグループボリュームの間に複数

自動スナップショット Microsoft Volume Snapshot Service(VSS)を実装し、スナップショット、クローン、 マネージャ /Microsoft Edition (ASM/ME) レプリカを作成して、Microsoft SQL Server、Exchange Server、Hyper-V、NTFS ファ イル共有など、サポートされているアプリケーションのために重要データのポイ ントインタイム保護を提供することが可能になります。自動スナップショットマ ネージャは VSS リクエスタであり、VSS プロバイダが含まれています。

**グ メモ:** クラスタ内でのASM の使用に関する詳細については、equallogic.com の『ホス*ト統合ツール* EqualLogic 自動スナップショットマネージャ / Microsoft Edition ユーザーガイド』を参照してください。

■ メモ: ASM はホスト統合ツールバージョン 3.2 以降がインストールされたクラスタ環境で使用できます。

- VDS プロバイダ Microsoft Virtual Disk Service(VDS)および SAN 用の Microsoft ストレージマネ ージャを使用して、EqualLogic PS Series のグループ内にボリュームを作成し、管理することを可 能にします。
- Microsoft iSCSI Software Initiator iSCSI ポートドライバ、イニシエータサービス、およびソフト ウェアイニシエータが含まれており、NIC を使用して、Windows TCP/IP スタック経由で iSCSI デ バイスに接続するために役立ちます。Microsoft iSCSI Software Initiator の使用に関する詳細につい ては、microsoft.com でマニュアルを参照してください。

### ホスト統合ツールのインストール

- 1. テクニカルサポートのウェブサイト、または EqualLogic PS Series のアレイに付属の『ホスト統合ツール』 メディアから、ホスト統合ツールキットを入手します。
- 2. ウェブサイトからキットをダウンロードするか、または『Microsoft Windoews 用 EqualLogic ホスト統合ツ ール』メディアをシステムに挿入して、インストールを開始します。
- 3. インストーラの画面で View Documentation (マニュアルを表示する)をクリックし、『ホスト統合ツール ユーザーガイド』を表示します。インストールを続行する前に、『ユーザーズガイド』と『ホスト統合 ツールリリースノート』をお読みになることを強くお勧めします。
- 4. ホスト統合ツールバージョン 3.1.1 の場合は setup.exe を実行します。ホスト統合ツールバージョン 3.2 以 降の場合は setup.exe -cluster を実行します。
- 5. プロンプトが表示されたら、インストールに関する情報を指定します。Typical(標準)インストール(オ ペレーティングシステムによってサポートされるすべてのツールがインストール)、または **Custom**(カ スタム)インストール(インストールするツールの選択が可能)を選択できます。

### リモートセットアップウィザードの実行

Remote Setup Wizard (リモートセットアップウィザード)は、Dell EqualLogic PS Series のグループ (SAN)お よび Windows システムのセットアップを簡易化します。

ホスト統合ツールのインストール後、リモートセットアップウィザードを自動的に起動するように選択でき ます。または次の手順を実行して後で起動することも可能です。

- 1. Start (スタート) Programs (プログラム) → Equallogic → Remote Setup Wizard (リモートセットアップウ イザード)の順にクリックします。
- 2. 実行するタスクを選択します。
	- Initialize an array (and create or expand a group) (アレイの初期化(およびグループの作成または拡 張))。
	- Configure the system to access a PS Series SAN(PS Series の SAN にアクセスするようにシステムを 設定)。
	- Configure multipath I/O between a system and PS Series group volumes (システムと PS Series のグルー プボリュームの間にマルチパス I/O を設定)。

### EqualLogic PS Series アレイとグループ

リモートセットアップウィザードを使用して、EqualLogic PS Series のアレイを初期化し、そのアレイを最初 のメンバーとする EqualLogic PS Series のグループを作成することができます。また、ウィザードは、グルー プ IP アドレスを iSCSI ターゲット検出アドレスとして設定し、チャレンジハンドシェイク認証プロトコル (CHAP)認証を通じて Microsoft サービス (VSS または VDS)によるグループへのアクセスを可能にして、シ ステムからグループへのアクセスを設定します。

アレイを初期化してグループを作成する前に、アレイの設定とグループの設定に関する情報を収集します。 詳細については、次の表を参照してください。 Remote Setup Wizard (リモートセットアップウィザード)で、 アレイとグループ設定の情報を求めるプロンプトが表示されます。

### アレイの設定

- プロンプト 説明
- メンバー名 グループ内のアレイの識別に使用する一意の名前(最大63桁の数字、文字、およびハイフ ン)。名前の最初は文字か数字である必要があります。
- IP アドレス イーサネット 0 ネットワークインタフェース用のネットワークアドレス。

ネットマス ク IP アドレスと併用して、イーサネット 0 ネットワークインタフェースがあるサブネットを識 別します。

デフォルト サブネットに接続し、ネットワークトラフィックをローカルネットワーク外に転送するため

ゲートウェ イ に使用されるデバイスのネットワークアドレス。デフォルトゲートウェイは、イーサネッ ト 0 ネットワークインタフェースがローカルネットワーク外と通信することを許可するため に使用されます(たとえば、ローカルネットワーク外にあるコンピュータからボリュームへ のアクセスを許可)。

> ■ メモ:デフォルトゲートウェイは、イーサネット0ネットワークインタフェースと同じサ ブネット上にある必要があります。

- RAID ポリシ グループの最初のメンバーに設定される RAID ポリシー。
	- RAID 10 複数の RAID 1(ミラーリング)セット上にストライピングを行います。1 台 または2台のスペアディスクを使用します。
	- RAID 10 は、最も高い可用性に加え、ランダム書き込みに対する優れたパフォーマン スを提供します。
	- RAID 50 複数の RAID 5(パリティの分散)セット上にストライピングを行います。 1台または2台のスペアディスクを使用します。RAID 50は、パフォーマンス(特にシ ーケンシャル書き込み)、可用性、容量のバランスに優れています。
	- RAID 5 1 台のスペアディスクを持つ 1 つの RAID 5 セット。RAID 50 に似た RAID 5 に はより多くの容量がありますが(ディスク 2 台が余分にある)、可用性とパフォーマ ンスが低下します。
	- RAID 6 アレイに取り付けられている全ディスクのうち、2 台がパリティに、1 台が スペアに使用されます。残りはデータディスクです。

### グループの設定

ー

### プロンプト 説明

グループ名 ブループ内のアレイの識別に使用する一意の名前(最大63桁の数字、文字、およ びハイフン)。名前の最初は文字か数字である必要があります。

グループ IP アドレス グループのネットワークアドレス。グループ IP アドレスは、グループの管理とリ ソース(つまりボリューム)の検出に使用されます。リソースへのアクセスは、物 理ポートの IP アドレスを介して行われます。

### プロンプト 説明

**グループメンバーシッ** グループにメンバーを追加するときに必要なパスワード。パスワードは、3~16 文 プの管理用パスワード 字の英数字文字列であることが必要で、大文字小文字が区別されます。

**デフォルトグループの** デフォルトの grpadmin アカウント用の工場出荷時設定のパスワード (grpadmin) を **管理アカウント用パス** 上書きするパスワード。パスワードは、3~16 文字の英数字文字列であることが必 ワード 要で、大文字小文字が区別されます。

**Microsoft サービスユー** Microsoft サービス(VSS または VDS)のグループへのアクセスを可能にする CHAP

**ザー名およびスワー** ユーザー名およびパスワード。ユーザー名には3~54 文字の英数字文字列を使用 ド する必要があります。パスワードは、12~16 文字の英数字である必要があり、大文 字小文字が区別されます。 グループに VSS スナップショットを作成するか、VDS を使用するには、コンピュー タで実行している Microsoft サービスのグループへのアクセスが許可される必要が あります。

### アレイの初期化とグループの作成

- 1. Remote Setup Wizard (リモートセットアップウィザード)を起動します。
- 2. Welcome (ようこそ) ダイアログボックスで、Initialize a PS Series array (PS Series アレイを初期化する) を選択し、Next(次へ)をクリックします。

Select an Array to Initialize (初期化するアレイを選択する)ダイアログボックスにアレイのリストが表示 されます。

- 3. アレイを選択して Details(詳細)をクリックし、シリアルナンバーや MAC アドレス等の詳細を表示しま す。
- 4. 初期化するアレイを選択し、Next (次へ) をクリックします。
- 5. Initialize an Array (アレイの初期化)ダイアログボックスにアレイ設定を入力します。詳細に関しては、 「アレイの設定」を参照してください。
- 6. フィールド名のリンクをクリックし、フィールド内にヘルプを表示します。さらに新しいグループの作 成のオプションを選択し、Next (次へ)をクリックします。
- 7. Creating a Group (グループの作成) ダイアログボックス内に、グループ設定を入力し、Next (次へ)を クリックします。 詳細に関しては、「グループの設定」を参照してください。
- アレイが初期化されると、メッセージが表示されます。
- 8. OK をクリックします。
- 9. Finish (終了) ダイアログボックスが表示されたら、次のいずれかを行うことができます。
	- View Log (ログの表示)をクリックして、設定の概要を表示する。
	- Next (次へ)をクリックして別のアレイを初期化し、グループに追加する。
	- Finish (終了) をクリックして設定を完了し、ウィザードを終了する。

Finish (終了)をクリックすると、ウィザードが次を実行します。

- グループ IP アドレスをコンピュータの iSCSI 検出アドレスとして設定する。
- Microsoft サービス (VDS または VSS) のコンピュータ上のグループへのアクセスを可能にする CHAP ユーザー名およびパスワードを保存する。
- 対応する VSS/VDS アクセス制御レコードとローカル CHAP アカウントをグループ内に作成する。

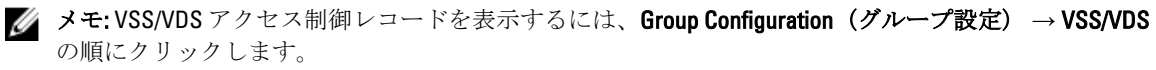

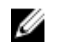

■ メモ:グループ内のローカル CHAP アカウントを表示するには、Group Configuration (グループ設定) → iSCSI タブの順にクリックします。

グループを作成した後は、グループマネージャ GUI または CLI を使用してボリュームの作成と管理を行いま す。

### アレイの初期化とグループの拡張

Remote Setup Wizard (リモートセットアップウィザード)を使用して、Dell EqualLogic PS Series アレイを初期 化し、そのアレイを既存のグループに追加することができます。さらに、ウィザードは、グループ IP アドレ スをコンピュータの iSCSI 検出アドレスとして設定します。

アレイを初期化してグループを拡張する前に、次の情報が揃っていることを確認します。

- アレイ設定表に説明されているアレイ設定の詳細情報
- グループ設定の表に説明されているグループ名、IP アドレス、メンバーシップパスワード

次の手順に従って、アレイの初期化と既存のグループの拡張を行います。

- 1. Remote Setup Wizard (リモートセットアップウィザード)を起動します。
- 2. Welcome (ようこそ) ダイアログボックスで、Initialize a PS Series array (PS Series アレイの初期化) を選 択し、Next (次へ)をクリックします。
- 3. 初期化するアレイを選択し、Next (次へ)をクリックします。
- 4. Initialize an Array (アレイの初期化) ダイアログボックスで、アレイのネットワーク設定を入力します。 詳細に関しては、アレイ設定表を参照してください。
- 5. 既存グループに追加する必要のあるアレイを選択し、Next (次へ)をクリックします。
- 6. Joining a Group (グループに参加) ダイアログボックスにグループ名、IP アドレス、およびメンバーシッ プパスワードを入力し、Next(次へ)をクリックします。 初期化されたアレイが正しくグループに参加すると、次のメッセージが表示されます。

Member Successfully Added to Group. (メンバーがグループに正常に追加されました。)

- 7. Yes(はい)をクリックしてグループマネージャ GUI を開き、新しいメンバーの RAID ポリシーを設定、 または No(いいえ)をクリックして RAID の設定を後で行います。
- 8. Finish(終了)ダイアログボックスが表示されたら、次のいずれかを行うことができます。
	- View Log (ログの表示)をクリックして、設定の概要を表示する。
	- Next (次へ) をクリックして別のアレイを初期化し、グループに追加する。
	- Finish (終了) をクリックして設定を完了し、ウィザードを終了する。

ウィザードは終了時に、グループIP アドレスをコンピュータの iSCSI 検出アドレスとして設定します(未 設定の場合)。

グループを参加させた後は、グループマネージャ GUI または CLI を使用してボリュームの作成と管理を 行います。

### コンピュータからグループへのアクセス

Remote Setup Wizard(リモートセットアップウィザード)を使用して、Windows コンピュータが Dell EqualLogic PS Series グループにアクセスできるように設定できます。また、ウィザードを使用してコンピュータ上の既 存グループのアクセス情報を変更することもできます(たとえば、グループ IP アドレスが変更された場 合)。

**グメモ: Remote Setup izard** (リモートセットアップウィザード) を使用してグループを作成すると、コンピ ュータからグループへのアクセスは自動的に設定されます。本項の説明は、異なるコンピュータ上の Remote Setup Wizard (リモートセットアップウィザード)を使用してグループを作成した場合、または Remote Setup Wizard (リモートセットアップウィザード)ではなく、シリアルケーブル経由でグループ を作成した場合にのみ適用されます。

Remote Setup Wizard (リモートセットアップウィザード)を使用してコンピュータのグループへのアクセス を有効化する場合、ウィザードは次を実行します。

1. グループ IP アドレスを iSCSI ターゲット検出アドレスとして設定する。これにより、コンピュータはグ ループ内のボリュームとスナップショット(iSCSI ターゲット)を検出できるようになります。

2. Microsoft サービス (VDS または VSS) のグループへのアクセスを可能にする CHAP ユーザー名およびパ スワードを保存する。

### コンピュータからグループへのアクセスの有効化

コンピュータからグループへのアクセスを有効化する、または既存のグループアクセス情報を変更するには、 次の手順を実行します。

- 1. 次の情報を入手します。
	- グループの名前と IP アドレス。
	- Microsoft サービス (VSS または VDS) からグループへのアクセス用としてグループ内で設定済み の CHAP ユーザー名とパスワード。
- **メモ:** グループマネージャの GUI を使用して VSS/VDS アクセス制御レコードを表示するには、Group Configuration (グループ設定) → VSS/VDS の順にクリックします。
- メモ:グループ内にローカル CHAP アカウントを表示するには、Group Configuration (グループ設定) → iSCSI の順にクリックします。
- 2. Remote Setup Wizard (リモートセットアップウィザード)を起動します。
- 3. リモートセットアップウィザードのWelcome (ようこそ)画面で、Configure this computer to access a PS Series SAN (PS Series の SAN にアクセスするようにこのコンピュータを設定する)を選択し、Next (次 へ)をクリックします。
- 4. Configuring Group Access (グループアクセスの設定) ダイアログボックスで、次の操作を実行できます。
	- Add Group (グループを追加する)をクリックして、コンピュータがアクセスできるグループを追 加する。
	- グループを選択し、Modify Group (グループを変更する)をクリックして、既存のグループアク セスを変更する。
- 5. Add or Modify Group Information(グループ情報を追加または変更する)ダイアログボックスで、次を行い ます。
	- a) 必要に応じて、グループ名と IP アドレスを指定または変更します。
	- b) Microsoft サービス (VDS または VSS) からグループへの CHAP 経由のアクセスを許可するようにグル ープが設定されている場合は、グループ内で設定済みの VSS/VDS アクセスコントロール記録とロー カル CHAP アカウントに一致する CHAP ユーザー名とパスワードを指定します。
	- c) PS Series のグループが CHAP 資格情報に基づいた検出を制限するように設定されている場合は、Use CHAP credentials for iSCSI discovery (iSCSI の検出に CHAP 資格情報を使用する)の隣にあるチェックボ ックスにチェックを入れます。
	- d) Save (保存) をクリックします。
- 6. Configuring Group Access (グループアクセスの設定)ダイアログボックスで、Finish (終了)をクリック します。

### コンピュータとグループの間のマルチパス I/O の設定

コンピュータとグループの間のマルチパス I/O を設定するには、次の手順を実行します。

- 1. Remote Setup Wizard (リモートセットアップウィザード)を起動します。
- 2. Welcome (ようこそ) ダイアログボックスで、Configure MPIO settings for this computer (このコンピュー タ用の MPIO を設定する)を選択し、Next (次へ)をクリックします。 Configure MPIO Settings (MPIO の設定) ダイアログボックスが表示されます
- 3. デフォルトでは、PS Series グループによってアクセス可能なすべてのサブネット上のすべてのホストア ダプタがマルチパス I/O 用に設定されます。サブネットを除外する場合は、除外するサブネットを左パネ ルから右パネルに移動させます。また、複数のアダプタ間のI/O 負荷分散を有効にするかどうかを指定し ます。
- <span id="page-33-0"></span>■ メモ: サブネット上の特定のIP アドレスを除外するには、レジストリの変数を手動で編集します。詳細 に関しては、『ホスト統合ツールリリースノート』を参照してください。
- 4. Finish (終了)をクリックして、マルチパス I/O の設定を完了します。変更が必要な場合は、Back (戻る) をクリックします。

新しい接続に関しては、追加または除外したサブネットのリストの変更は直ちに有効になりますが、既存の 接続を変更した場合は数分かかる場合があります。

### ICMP エコー要求を許可するためのファイアウォールの設定

システムで Windows ファイアウォールを使用している場合は、ICMPv4 に対する Internet Control Message Protocol (ICMP) のエコー要求を許可するようにファイアウォールを設定します。

ファイアウォールの設定は次の手順で行います。

- メモ: この手順は Windows Server 2008 にのみ適用されます。他のバージョンの Windows オペレーティン グシステムについては、システムに同梱のマニュアルを参照してください。
- 1. Start (スタート) → Administrative Tools (管理ツール) → Windows Firewall with Advanced Security (セキ ュリティが強化された Windows ファイアウォール)の順にクリックします。
- 2. Main (メイン) ペインで Inbound Rules (着信ルール) をクリックし、Actions (操作) ペインで New Rule (新しいルール)をクリックします。
- 3. Custom (カスタム)にチェックを入れ、Next (次へ)をクリックします。
- 4. All programs (すべてのプログラム)にチェックを入れ、Next (次へ)をクリックします。
- 5. Protocol type (プロトコルタイプ) ドロップダウンメニューから ICMPv4 を選択します。
- 6. Customize Internet Control Message Protocol (ICMP) (ICMP のカスタマイズ) の設定をクリックします。
- 7. Specific ICMP types (特定の ICMP タイプ)にチェックを入れ、Echo(エコー)要求にチェックを入れま す。
- 8. OKをクリックし、Next (次へ)をクリックします。
- 9. ローカルとリモートの IP アドレスを指定します。各タイプ(ローカルまたはリモート)について、Any IP Address (任意の IP アドレス)または These IP addresses (これらの IP アドレス)にチェックを入れま す。後者にチェックを入れた場合は、1 つまたは複数の IP アドレスを入力する必要があります。IP アド レスの指定を終えたら、Next (次へ)をクリックします。
- 10. Ilow the connection (接続を許可する)にチェックを入れ、Next (次へ)をクリックします。 When does this rule apply? (このルールはいつ適用されますか?)というラベル表示の下にあるオプションを確認し ます。
- 11. 次のオプションのいずれかにチェックを入れます。
	- Domain(ドメイン)
	- Private(プライベート)
	- Public(パブリック)
- 12. Next (次へ) をクリックします。
- 13. このルールの名前とオプションの説明を入力します。
- 14. Finish (終了) をクリックします。

### Microsoft iSCSI Software Initiator のインストール

本項は、イニシエータのインストールにホスト統合ツールを使用しない Windows Server 2003 オペレーティン グシステムに適用されます。ホスト統合ツールには、Microsoft iSCSI Software Initiator のバージョンが含まれ ています。サポートされている iSCSI Software Initiator のバージョンについては、dell.com/ha で、『Dell Cluster Configuration Support Matrices』(デルクラスタ構成のサポートマトリックス)を参照してください。ホスト統 合ツール内にあるバージョンがサポートマトリックスにリストされていない場合は、次の手順に従って Microsoft iSCSI Software Initiator をダウンロードし、インストールしてください。

- <span id="page-34-0"></span>1. ウェブブラウザを使用して、Microsoft ダウンロードセンターのウェブサイト microsoft.com/downloads に アクセスします。
- **2.** *iscsi initiator* を検索します。
- 3. お使いのオペレーティングシステムでサポートされている最新のイニシエータソフトウェアとその関連 マニュアルを選択し、ダウンロードします。
- 4. 実行可能ファイルをダブルクリックします。インストールウィザードが起動します。
- 5. Welcome (ようこそ) 画面で、Next (次へ) をクリックします。
- 6. 次の画面で Initiator Service (イニシエータサービス)、Software Initiator (ソフトウェアイニシエータ) および Microsoft MPIO Multipathing Support for iSCSI (iSCSI の Microsoft MPIO マルチパスサポート) を選択 します。
- 7. Next (次へ) をクリックして、インストールを続行します。
- 8. ライセンス契約を読んでそれに同意し、Next (次へ) をクリックしてソフトウェアをインストールしま す。
- 9. 完了の画面で b をクリックし、インストール作業を完了します。
- 10. Do not restart now (今すぐ再起動しない)オプションを選択し、「レジストリ設定の変更」の項にある レジストリ設定の変更を行った後、システムを再起動します。

### レジストリ設定の変更

Host Integration Tools キットのバージョン 3.1.1 以降をインストールすると、ユーティリティ EqlSetupUtil.exe が ディレクトリ \EqualLogic\bin に保存されています。

レジストリ値を設定するには、クラスタの各ホストに対して次の手順を実行します。

- 1. レジストリ値を設定するには、クラスタの各ホストに対して次の手順を実行します。
- 2. EqualLogic\bin ディレクトリに移動します。デフォルトの場所は c:\Program Files\EqualLogic\bin です。
- 3. Windows Server 2003 ホストの場合は、EalSetupUtil.exe -PRKey <PR キー>を実行します。 Windows Server 2008 ホストの場合は、*EqlSetupUtil.exe* を実行します。
- 4. システムを再起動します。

EqlSetupUtil.exe を実行して次のレジストリ値を設定することができます。

[HKEY\_LOCAL\_MACHINE\SYSTEM\CurrentControlSet\Services\Disk] "TimeOutValue"=dword:0000003c [HKEY\_LOCAL\_MACHINE\SYSTEM\CurrentControlSet \Control\Class\{4D36E97B-E325-11CE-BFC1-08002BE10318}\<Instance Number> \Parameters

さらに、各 Windows Server 2003 クラスタホストには、次のレジストリ値が必要です。

[HKEY\_LOCAL\_MACHINE\SYSTEM\CurrentControlSet\Services\msiscdsm \PersistentReservation] "UsePersistentReservation"=dword:00000001 "PersistentReservationKey"=hex:<PR key>

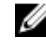

■ メモ: <PR Key>は、クラスタ固有の6バイト部分とノード固有の2バイト部分で構成される一意な8バイ トのバイナリ値です。たとえば、3 ノードのクラスタの場合は、クラスタ固有の部分として 0xaabbccccbbaa を割り当てることができます。その後で、ノードには次の PR キーを持つことができま す。

- $-$  /  $\vdash$  i: 0xaabbccccbbaa0001
- $\rightarrow$   $\rightarrow$   $\rightarrow$   $\rightarrow$  2: 0xaabbccccbbaa0002
- $-$  /  $\vdash$  is 3: 0xaabbccccbbaa0003

### 共有ストレージアレイの設定概要

本項には次のトピックが含まれています。

- グループマネージャ GUI の実行。
- ボリュームの作成。
- アクセス制御レコードの作成。
- ボリュームへのホストの接続。
- ストレージの詳細機能。

### グループマネージャ GUI の実行

グループマネージャ GUI を使用してストレージアレイを設定し、次のいずれかの方法を使ってその他のグル ープ管理タスクを実行できます。

- HTTP(ポート 80)を使用した標準のウェブ接続でウェブブラウザを使用する。
- GUI をローカルシステムにインストールし、スタンドアロンアプリケーションとして実行する。

ウェブブラウザ上でグループマネージャの GUI を実行するには、次の手順を実行します。

- 1. ウェブブラウザウィンドウにグループIP アドレス http://group\_ip\_address を指定します。 ここで、group ip address は、グループに設定した IP アドレスです。 グループに接続すると、ログインダイアログボックスが表示されます。
- 2. グループ管理アカウント名を入力します。 他にセットアップ済みのアカウントがなければ、デフォルトの grpadmin アカウントと、グループの作成 時に設定したパスワードを使用できます。

### グループマネージャ GUI のコンポーネント

グループマネージャ GUI を使用して、さまざまなグループコンポーネントを管理できます。各グループコン ポーネントにアクセスするには、左端のパネルでツリー構造内のオブジェクトをクリックして展開します。

- Group Configuration (グループ設定) グループ設定を変更し、アカウント、イベント通知、ネットワ ークサービス、認証、および SNMP をセットアップします。
- Group Monitoring(グループの監視)— グループへの iSCSI 接続、スナップショットとレプリケーショ ンのスケジュール、ボリュームレプリケーションの設定と操作、管理セッションとログイン履歴、お よび進行中のメンバーとボリュームの移動操作を監視します。
- Events (イベント) グループ内のイベントが表示されます。
- Storage Pools (ストレージプール) –グループ内にプールを作成し、管理します。
- Members (メンバー) ネットワークインタフェースの設定を含め、グループメンバーの監視と管理 を行います。
- Volumes (ボリューム) ボリューム、スナップショット、レプリカ、およびスケジュールの監視と 管理を行います。
- Volume Collections (ボリュームコレクション)— ボリュームのコレクションを作成し、管理します。 複数の関連あるボリュームをコレクションに入れることで、ひとつの動作またはスケジュールでボリ ュームのスナップショットまたはレプリカを作成することが可能になります。
- Replication Partners (レプリケーションパートナー) レプリケーションパートナーの監視と管理を行 います。

### ボリュームの作成

PS Series のグループ内のストレージにアクセスするには、1 つまたは複数のストレージプールを作成し、そ のストレージプールの一部をボリュームに割り当てる必要があります。各ボリュームにはサイズ、ストレー ジプール、およびアクセス制御が割り当てられます。ボリュームはネットワーク上では iSCSI targets (iSCSI ターゲット)として表示されます。ボリュームには iSCSI イニシエータと正しいアクセス資格情報を持つホス トのみがアクセスできます。グループは、各ボリュームに対して iSCSI ターゲット名を自動的に生成します。 これは、iSCSI イニシエータがボリュームへのアクセスに使用する名前です。

ボリュームを作成するには、次の手順を実行します。

1. Volumes (ボリューム) および Create volume (ボリュームの作成) をクリックします。

Create Volume-General Settings (ボリュームの作成 - 一般設定) ダイアログボックスが表示されます。次 のフィールドで情報を指定します。

- Volume name (ボリューム名)––管理目的でボリュームを識別するために使用される一意の名前。 最大文字数は英数字で 64 文字(ピリオド、ハイフン、コロンを含む)です。ボリューム名は、ボ リュームに対して生成される iSCSI ターゲット名の最後に表示されます。ホストからボリューム へのアクセスは、ボリューム名ではなく、常に iSCSI ターゲット名を介して行われます。
- Description (説明) ボリュームの説明はオプションです。
- Storage pool (ストレージプール) ボリュームデータはすべて、プールを構成するメンバーに限 定されます。デフォルトでは、ボリュームはデフォルトプールに割り当てられています。複数の プールが存在する場合は、ボリュームを別のプールに割り当てることができます。
- 2. Next (次へ) をクリックします。

Create Volume - Space Reserve (ボリュームの作成 - 容量予約) ダイアログボックスが表示されます。次 のフィールドで情報を指定します。

- Volume size (ボリュームサイズ) これは、iSCSI イニシエータによって認識されるボリュームの 報告されるサイズになります。最小ボリュームサイズは 15 MB です。さらに、ボリュームサイズ は次の 15 の倍数値に切り上げられます。
- Thin provisioned volume (シンプロビジョニングされたボリューム) ボリュームに対するシンプ ロビジョニングを有効にするには、このチェックボックスを選択します。選択時には、Reported volume size (報告されたボリュームサイズ) パネルにスライダバーが表示されます。スライダー - ........ .....<br>バーを使って、次のシンプロビジョニングのデフォルト値を変更します。
	- Minimum volume reserve (最小ボリューム予約) ボリュームに割り当てられる最小容量 です。ボリュームが使用されるに従って、ボリュームに追加容量が割り当てられ、ボリュ ーム予約が増加します。デフォルトは、ボリュームサイズの 10 パーセントです。
	- In-use space warning value (使用中の容量の警告値) 使用中の容量がこの値(ボリュー ムサイズの割合)に達すると、警告イベントメッセージが生成されます。警告メッセージ はボリューム容量が使用されていることを伝えるもので、ユーザーは必要に応じて調整を 行うことができます。デフォルトは、グループ全体のボリューム設定です。
	- Maximum in-use space value (使用中容量の最大値) 使用中の容量がこの値(ボリューム サイズの割合)に達すると、ボリュームはオフラインに設定されます。デフォルトは、グ ループ全体のボリューム設定です。
- Snapshot reserve (スナップショットの予約) ボリュームのスナップショットを作成する場合に は、スナップショット用に予約するプール容量を指定します。これは、ボリューム予約サイズの 割合です。
- 3. Next  $(\mathbb{X}^n)$  をクリックします。

Create Volume – iSCSI Access Policy (ボリュームの作成-iSCSI アクセスポリシー)ダイアログボックスが 表示されます。このダイアログボックスで、ボリュームのアクセス制御レコードを作成できます。

### アクセス制御レコードの作成

アクセス制御レコードは、ボリュームからのアクセスを CHAP ユーザー名および認識されるパスワードを提 供する、またはIPアドレスもしくは iSCSI イニシエータ名が一致する(またはこれら3つのいずれかの組み 合わせが成り立つ)ホストのみに限定するために使用されます。

ボリュームとそのスナップショットに適用されるアクセス制御レコードを作成するには、次の手順を実行し ます。

- 1. Create Volume iSCSI Access Policy (ボリュームの作成 iSCSI アクセスポリシー) ダイアログボックス で、Restricted access(制限されたアクセス)、および次の少なくとも 1 つをクリックします。
	- Authenticate using CHAP user name(CHAP ユーザー名を使用した認証)— 指定された CHAP ユーザ ー名およびそれに関連するパスワードを提供するホストにアクセスを限定します。ユーザー名 は、ローカル CHAP アカウントまたは外部 RADIUS サーバーのアカウントに一致する必要があり ます。
	- Limit access by IP address (IP アドレスによるアクセスの限定) 指定されたイニシエータ IP アド レス(たとえば 12.16.22.123)を持つホストにアクセスを限定します。必要に応じて「ワイルドカ

ード」としてアスタリスクを使用できます(12.16.\*.\* など)。アスタリスクは全オクテットを置 換できますが、オクテット内の 1 桁を置換することはできません。

- Limit access to iSCSI initiator name (iSCSI イニシエータ名へのアクセスの限定) 指定された iSCSI イニシエータを持つホストにアクセスを限定します。
- メモ: アクセスを限定するために IP アドレスまたは iSCSI イニシエータ名を使用する場合は、認証を受け たホストによって提示される各 IP アドレスまたは iSCSI イニシエータ名のアクセス制御レコードを作成 するようにしてください。今回アクセス制御レコードを作成しない場合は、記録を追加できます。No access(アクセスなし)を選択してください。レコードを作成するまで、どのホストにもボリュームへ のアクセスが許可されません。
- **2.** Enable shared access to the iSCSI target from multiple initiators (複数のイニシエータからの iSCSI ターゲット への共有アクセスを有効にする)チェックボックスを選択します。
- 3. アクセス情報を指定したら、Next (次へ)をクリックして Create Volume Summary (ボリュームの作成 -概要)ダイアログボックスを表示します。
- 4. Finish (終了) をクリックしてボリュームを作成します。
- 5. ボリュームに対して複数のイニシエータからの共有アクセスが有効になっていることを確認します。
	- 作成したばかりのボリュームを右クリックし、Modify Volume Settings (ボリュームの設定の変更) を選択します。
	- Advanced (詳細設定) タブを選択します。
	- Enable shared access to the iSCSI target from multiple initiators (複数のイニシエータからの iSCSI ター ゲットへの共有アクセスを有効にする)チェックボックスが選択されていることを確認します。

#### ボリュームへのホストの接続

本項では、ターゲットポータルの追加やホストからボリュームへの接続を含む、PS Series の SAN への正しい 接続の方法について説明します。ターゲットポータルがない場合は、Microsoft iSCSI Initiator Service を使用し、 PS Series のグループ IP アドレスを使ってターゲットポータルを追加します。これにより、ホストは使用可能 なターゲットを検出できるようになります。この処理は、イニシエータのプロパティウィンドウの Discovery (検出)領域で行われます。

1 つのボリュームがネットワーク上で iSCSI ターゲットとして表示されます。このボリュームには、ホストに インストールされている iSCSI イニシエータからのみアクセスできます。

ボリュームまたはターゲットにログインするには、次の手順を実行します。

- 1. Targets (ターゲット)の下で、接続するボリュームを選択します。
- 2. Log On  $(\Box \nabla \nabla \nabla \nabla)$ をクリックします。
- 3. ターゲットにログインする際に、Microsoft イニシエータで Enable multi-path (マルチパスの有効化) チェ ックボックスを選択します。
- 4. 接続を恒久的にするには、Automatically restore this connection when the system boots (システムの起動時に この接続を自動的に回復する)チェックボックスを選択します。
- 5. Advanced (詳細設定) をクリックします。
	- a) Local Adapter (ローカルアダプタ) ドロップボックスで、Microsoft iSCSI Initiator (Microsoft iSCSI イニ シエータ)を選択します。
	- b) Source IP (送信元 IP) ドロップボックスで、適切な iSCSI NIC の IP を選択します。
	- c) Target Portal (ターゲットポータル)ドロップボックスで、PS グループのIP を選択します。
	- d) CHAP を検出方法として使用する場合は、ターゲットのシークレットを追加して接続を完了します。
- 6. 手順 5b で選択した他方のインタフェースの IP を使用して、手順 2~5 を繰り返します。
	- ユーザーが初期接続を行うと、MPIO DSM 接続マネージャが適切な接続のすべてを作成し、必要に応じ て元の接続を接続しなおします。たとえば、2 個の NIC と 3 つのアレイを使用すると、ボリューム当たり の接続数は 6 つになります。初期接続を行った後で、DSM がアレイグループと通信して、複数の接続を 作成するのに十分な情報を得るまで 1~2 分待ちます。

イニシエータが iSCSI ターゲットにログインしたら、ホストはボリュームを通常のオペレーティングシス テムユーティリティを使用してフォーマットできる標準ディスクとして認識します。

### <span id="page-38-0"></span>ストレージの詳細機能

バックアップまたは障害回復を目的に、ボリュームのスナップショットやクローンを作成したり、別のグル ープにボリュームをレプリケートすることができます。ボリュームのスナップショット(スナップショット コレクション)またはボリュームのレプリケーション(レプリケーションコレクション)の作成は1回の操 作で行うことができます。シンプロビジョニングを使用してストレージリソースを活用することも可能で す。

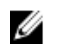

メモ: スナップショット、レプリケーション、クローニング、ボリュームコレクション、およびシンプロ ビジョニングの使用に関する詳細については、equallogic.com の、『グループ管理』ガイドを参照してく ださい。

本項では、グループマネージャ GUI で使用できる機能について説明します。Windows クラスタ環境では、デ ータのバックアップと復元に ASM も使用できます。ASM では、PS Series のグループ上にあるアプリケーシ ョンデータベースボリュームの高速かつ整合されたコピーを作成するフレームワークを提供するために、 Microsoft VSS が使用されます。これにより、復旧時、バックアップされたデータの復元および使用が容易で あることが確実になります。

注意: グループマネージャ GUI を使用して、スナップショット、クローン、またはレプリカのボリューム をマウントする場合は、スタンドアロンノード、または別のクラスタ内のクラスタノードにマウントし てください。同じクラスタ内のノードだと、元のクラスタディスクとディスク署名が同じであることか ら、クラスタディスクのスナップショット、クローン、またはレプリカは同じクラスタ内のノードにマ ウントしないでください。Windows は同じディスク署名を持つ 2 つのディスクを検出し、片方のディス ク署名を変更します。ほとんどの場合、Windows はスナップショット、クローン、またはレプリカのデ ィスク署名を変更しようとします。アクセスタイプが読み取り専用の場合、Windows は署名を変更する ことができず、そのため、ボリュームはマウントされません。アクセスタイプが読み取り / 書き込みの 場合は、Windows はディスク署名を変更できます。後でディスクの復元を試みると、ディスク署名が異 なるためにクラスタの物理リソースが失敗します。まれではありますが、特定の条件下で、Windows が スナップショット、クローン、またはレプリカをクラスタディスクと誤認し、オリジナルディスクのデ ィスク署名を変更する場合があります。このような状況は、データの損失や、スナップショット、クロ ーン、またはレプリカにアクセスできなくなる原因となる場合があります。

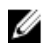

メモ:クラスタ内でのASMの使用に関する詳細については、equallogic.com の『ホスト統合ツール EqualLogic 自動スナップショットマネージャ / Microsoft Edition ユーザーガイド』を参照してください。

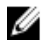

■ メモ: ASM を使用して、同じノードに、または同じクラスタ内の別のノードに、スナップショット、ク ローン、またはレプリカをマウントできます。VSS は、スナップショット、クローン、またはレプリカ をマウントする前に、それらのディスク署名を変更します。

### スナップショット

スナップショットとはボリュームデータのポイントインタイムコピーであり、間違い、ウイルス、またはデ ータベースの破損からデータを保護することができます。スナップショットの作成によってボリュームへの アクセスが中断されることはありません。スナップショットはネットワーク上では iSCSI ターゲットとして 表示され、オンラインに設定して、iSCSI イニシエータがインストールされたホストからアクセスできるよう にすることが可能です。スナップショットからボリュームを復元したり、スナップショットのクローンを作 成(新しいボリュームが作成されます)することで、ボリュームデータを回復できます。

### スナップショットの作成

現時点のスナップショットを作成するには、次の手順を実行します。

1. Volumes(ボリューム) → volume\_name(ボリューム名) → Create snapshot(スナップショットの作 成) の順にクリックします。

Create Snapshot (スナップショットの作成) ダイアログボックスが表示されます。

- <span id="page-39-0"></span>2. Create Snapshot (スナップショットの作成)ダイアログボックスで次の情報を指定できます。
	- スナップショットの説明(オプション)。
	- スナップショットをオフライン(デフォルト)またはオンラインのどちらにするか。
	- スナップショットを編集可能(デフォルト)または読み取り専用のどちらにするか。
- 3. OKをクリックしてスナップショットを作成します。スナップショットは、左端パネルの、作成された日 時で識別されるボリューム名の下に表示されます。

### スナップショットの復元

スナップショットからボリュームを復元するには、次の手順を実行します。

- 1. クラスタアドミニストレータまたはフェイルオーバークラスタ管理を使用して、ボリュームが含まれて いるクラスタリソースグループをオフラインにします。
- 2. グループ管理を使用して、次の手順を実行します。
	- ボリュームとスナップショットをオフラインにする。
	- ボリュームを選択し、復元を実行して、ボリュームの復元元とするスナップショットを選択す る。
	- ボリュームをオンラインにする。
- 3. Microsoft iSCSI Initiator Service の GUI を使用して、各クラスタノードからボリュームにログオンしなおし ます。
- 4. クラスタアドミニストレータまたはフェイルオーバークラスタ管理を使用して、クラスタグループをオ ンラインにします。
- メモ: クラスタ化されたディスクのスナップショットの同じクラスタ内のノードへのマウントには、グル Ø ープマネージャ GUI を使用しないでください。

### ボリューム

ボリュームのクローンを作成すると、同じサイズ、内容、およびシンプロビジョニング設定の、新しい名前 と iSCSI ターゲットを持つ新規ボリュームが作成されます。新しいボリュームは元のボリュームと同じプー ルにあり、ただちに使用可能になります。ボリュームのクローンを作成しても、元のボリュームは何の影響 も受けず、クローン作成処理の終了後も引き続き存在し続けます。クローンされたボリュームは、元のボリ ュームが格納されているプール内の空き容量から、元のボリュームサイズの 100 パーセントを使用します。 新しいボリュームのスナップショットまたはレプリケーションを作成する場合は、プール容量の追加が必要 です。

### ボリュームのクローンの作成

ボリュームのクローンの作成は、次の手順で行います。

1. Volumes(ボリューム) → volume\_name(ボリューム名) → Clone volume(ボリュームのクローン作 成) の順にクリックします。

Create Volume-General Settings (ボリュームの作成 - 一般設定) ダイアログボックスが表示されます。

- 2. 次のフィールドで、新しいボリュームに関する情報を指定します。
	- Volume name (ボリューム名)–管理目的でボリュームを識別するために使用される一意の名前。 最大文字数は英数字で 64 文字(ピリオド、ハイフン、コロンを含む)です。ホストからボリュー ムへのアクセスは、ボリューム名ではなく、常に iSCSI ターゲット名を介して行われます。
	- Description (説明) ボリュームの説明 (オプション)。
- 3. Next (次へ) をクリックします。

Clone Volume – Space Reserve (ボリュームのクローン作成 - 容量予約)ダイアログボックスが表示されま す。

- <span id="page-40-0"></span>4. Snapshot Reserve (スナップショット予約) フィールドに、新しいボリュームのスナップショット用に予 約する容量を指定します。これは、ボリューム予約の割合として指定します。デフォルトは、グループ 全体のボリューム設定です。
- **5. Next** (次へ) をクリックします。

Clone Volume – iSCSI Access Policy (ボリュームのクローン作成 – iSCSI アクセスポリシー)ダイアログボ ックスが表示されます。このダイアログボックスで、新しいボリュームとそのスナップショットに対す るホストのアクセスを制限するアクセス制御レコードを作成できます。

- 6. アクセスを制限する方法を選択し、必要な情報を指定します。
- 7. Next(次へ) をクリックします。

ボリューム設定の概要が表示される、Clone Volume – Summary (ボリュームのクローン作成 – 概要) ダ イアログボックスが表示されます。

8. 設定が正しい場合は、Finish (完了)をクリックし、ボリュームのクローンを作成します。変更が必要な 場合は Back (戻る) をクリックします。

### ボリュームの復元

クローンからボリュームを復元するには、次の手順を実行します。

- 1. クラスタアドミニストレータまたはフェイルオーバークラスタ管理を使用して、ボリュームが含まれて いるクラスタリソースグループをオフラインにします。
- 2. 各クラスタノードで Microsoft iSCSI Initiator Service の GUI を使用して、次の手順を実行します。
	- ボリュームからログオフする。
	- 固定ターゲットのリストからボリュームを削除する。
- 3. グループ管理を使用して、次の手順を実行します。
	- ボリュームをオフラインにする。
	- クローンに 読み書きアクセス権があり、アクセス制御リストにすべてのクラスタノードが含まれ ていることを確認する。
	- クローンをオンラインにする。
- 4. Microsoft iSCSI Initiator Service の GUI を使用して、各クラスタノードからクローンにログインします。
- 5. クラスタアドミニストレータまたはフェイルオーバークラスタ管理を使用して、クラスタグループをオ ンラインにします。

■ メモ:クラスタディスクのクローンの同じクラスタ内のノードへのマウントにはグループマネージャ GUI を使用しないでください。

### レプリケーション

レプリケーションは、同じ建物内に物理的に設置されている、または多少離れた場所にあるグループ全体の ボリュームデータをコピーすることを可能にします。レプリケーションは、可用性またはパフォーマンスに 影響を与えることなく、ボリュームの破壊から施設全体の災害までの様々な障害からデータを保護します。 スナップショットと同様に、レプリケーションは特定の時点におけるボリュームの内容を示すものです。グ ループ間には、十分なネットワーク帯域幅と完全な IP ルーティングが必要です。

ボリュームはプライマリグループに、ボリュームのレプリカはプライマリグループ用に割り当てられたセカ ンダリグループ内の容量内に存在します。相互認証により、グループ間のセキュリティが提供されます。ボ リュームの最初のレプリケーションは、ネットワーク経由でのプライマリグループからセカンダリグループ へのボリュームデータの完全転送です。その後のレプリケーションでは、前回のレプリケーション以降に変 更されたデータのみがセカンダリグループに転送されます。最初のレプリケーションで大量のボリュームデ ータを転送する必要がある場合は、手動転送レプリケーションを使用することができます。

この方法を使えば、ボリュームデータを外付けのメディアにコピーし、次にそのデータをメディアからセカ ンダリグループ上のレプリケーションセットにロードすることができます。最初のデータ転送が完了した後 は、レプリケーションは通常どおりネットワーク経由で続行されます。

<span id="page-41-0"></span>■ メモ:レプリケーションのセットアップ時にデータをリモートでコピーするには、手動転送ユーティリテ ィを使用します。

### ボリュームのレプリケーション

1 つのグループから別のグループへのボリュームのレプリケーションを行うには、次の手順を実行します。

- 1. 2 つのグループをレプリケーションパートナーとして設定します。
	- a) 各グループにログインします。
	- b) 一方のグループをレプリケーションパートナーとして設定し、このパートナーに対して容量を割り当 てます。
	- c) 各グループで、相互認証のために、パートナーの名前、パートナーのグループ IP アドレス、および 相互認証用のパスワードを指定します。
- 2. ボリューム上にレプリケーションを設定します。
	- a) プライマリグループにログインし、ボリューム上にレプリケーションを設定します。
	- b) 各ボリュームについて、次の情報を指定します。
		- \* レプリケーションを保存するパートナー(セカンダリグループ)。
		- \* セカンダリグループ上のレプリケーション予約のサイズ。
		- プライマリグループトのローカルレプリケーション予約のサイズ、および空き容量を借りる オプションを有効化するかどうか。
		- \* 最初のレプリケーションを、ネットワーク経由、または手動転送レプリケーション使用のど ちらで行うか。
		- フェイルバックスナップショットを保存するかどうか。フェイルバックスナップショットを 保存する場合は、ローカルレプリケーション予約の容量を増やす必要があります。
- 3. レプリケーションを開始します。 レプリケーションを作成するか、定期的にレプリケーションを作成するためのスケジュールを設定しま す。
- 4. レプリケーションが完了することをチェックします。

レプリケーションによる容量使用率を定期的にチェックし、必要に応じて変更します。 セカンダリグループ内のレプリカからボリュームデータを回復するには、個別のレプリカのクローンを 作成して新しいボリュームを作成することができます。また、フェイルバック機能は、バックアップ目 的、または障害やメンテナンスのためにプライマリグループが使用できない場合に、セカンダリグルー プからボリュームを暫定的にホストするために使用することもできます。この後で、プライマリグルー プにフェイルバックして元のレプリケーション設定に戻ることができます。場合によっては、ボリュー ムがセカンダリグループ上でホストされていた間に発生したボリュームの変化のみをレプリケートする ことによって元の設定に戻ることもできます。また、フェイルバック機能を使用して、パートナーの役 割を恒久的に交換することも可能です。

### ボリュームコレクション

■ メモ:クラスタディスクのクローンの同じクラスタ内のノードへのマウントにはグループマネージャ GUI を使用しないでください。

ボリュームコレクションは、任意のプールからの 1 つまたは複数のボリュームで構成されており、スナップ ショットおよびレプリカの作成を簡易化します。ボリュームコレクションは、複数の関連ボリュームがある 場合に便利です。1回の操作で、ボリュームのスナップショット (スナップショットコレクション)または ボリュームのレプリカ(レプリカコレクション)の作成を行うことができます。

### ボリュームコレクションの作成

ボリュームコレクションを作成するには、次の手順を実行します。

<span id="page-42-0"></span>1. Volume Collections (ボリュームコレクション) → Create volume collection (ボリュームコレクションの作 成)の順にクリックします。

**Create Volume Collection – General** (ボリュームコレクションの作成 - 全般) ウィンドウが表示されます。

- 2. コレクションの名前を指定し、オプションの説明を入力します。
- 3. Next (次へ) をクリックします。

Create Volume Collection – Components (ボリュームコレクションの作成 - コンポーネント) ウィンドウが 表示されます。

- 4. 1 つのコレクションに対して最大 8 つのボリュームを選択します。ボリュームコレクションには異なる プールにからのボリュームを含めることが可能です。
- 5. Next (次へ) をクリックします。 **Create Volume Collection - Summary** (ボリュームコレクションの作成 - 概要) ウィンドウが表示されます。
- 6. 設定が正しい場合は、Finish (終了) をクリックし、ボリュームコレクションを作成します。
- 7. 変更を行う場合は、Back (戻る)をクリックします。 ボリュームコレクションを作成したら、スナップショットまたはレプリカを作成できます。

### シンプロビジョニング

アプリケーションやユーザーのストレージニーズに引き続き対応しながら、ストレージをより効率的に設定 するには、シンプロビジョニングテクノロジを使用することができます。シンプロビジョニングが行われた ボリュームには、最初はボリュームサイズの一部しか容量が割り当てられません。データがボリュームに書 き込まれるに従って、空き容量プールからより多くの容量(使用可能な場合)が自動的に割り当てられ、ボ リューム予約はユーザーが定義した限度まで増加します。容量が不足している場合は、自動増加処理は失敗 します。使用中の容量(通常はボリュームサイズ)がボリューム予約の全領域を消費すると、ボリュームは オフラインに設定されます。IT 環境においては、シンプロビジョニングの使用が必ずしも常に適切で望まし いとは限りません。このテクノロジは、ユーザーがボリュームの領域が経時的にどのように増加するかを理 解しており、その増加が予測可能である、およびユーザーにとってボリュームサイズ全体に対する即時かつ 確実なアクセスが必要でない場合に、最も効果を発揮します。領域が使用されるたびに標準イベントメッセ ージが生成され、管理者は必要に応じて調整を行うことができます。シンプロビジョニングされたボリュー ムで、ストレージリソースをより効率的に活用できると共に、サイズを変更する面倒な操作をホストで行う 必要がなくなります。

### フェイルオーバークラスタのインストールと設定

プライベートおよびパブリックネットワークを確立し、ストレージアレイからクラスタノードへ共有ディス クを割り当てた後で、フェイルオーバークラスタ上にオペレーティングシステムのサービスを設定できます。 フェイルオーバークラスタの設定手順は、使用する Windows Server のオペレーティングシステムによって異 なります。

Windows Server 2003 を使用したクラスタの導入の詳細については、support.dell.com/manuals で、『Microsoft Windows Server 2003 を使用した Dell フェイルオーバークラスタのインストールとトラブルシューティングガ イド』を参照してください。

Windows Server 2008 を使用したクラスタの導入の詳細については、support.dell.com/manuals で、『Microsoft Windows Server 2008 を使用した Dell フェイルオーバークラスタのインストールとトラブルシューティングガ イド』を参照してください。

## <span id="page-44-0"></span>トラブルシューティング

次の項では、発生する可能性のある一般的なクラスタの問題、および考えられる原因と対処方法を説明しま す。

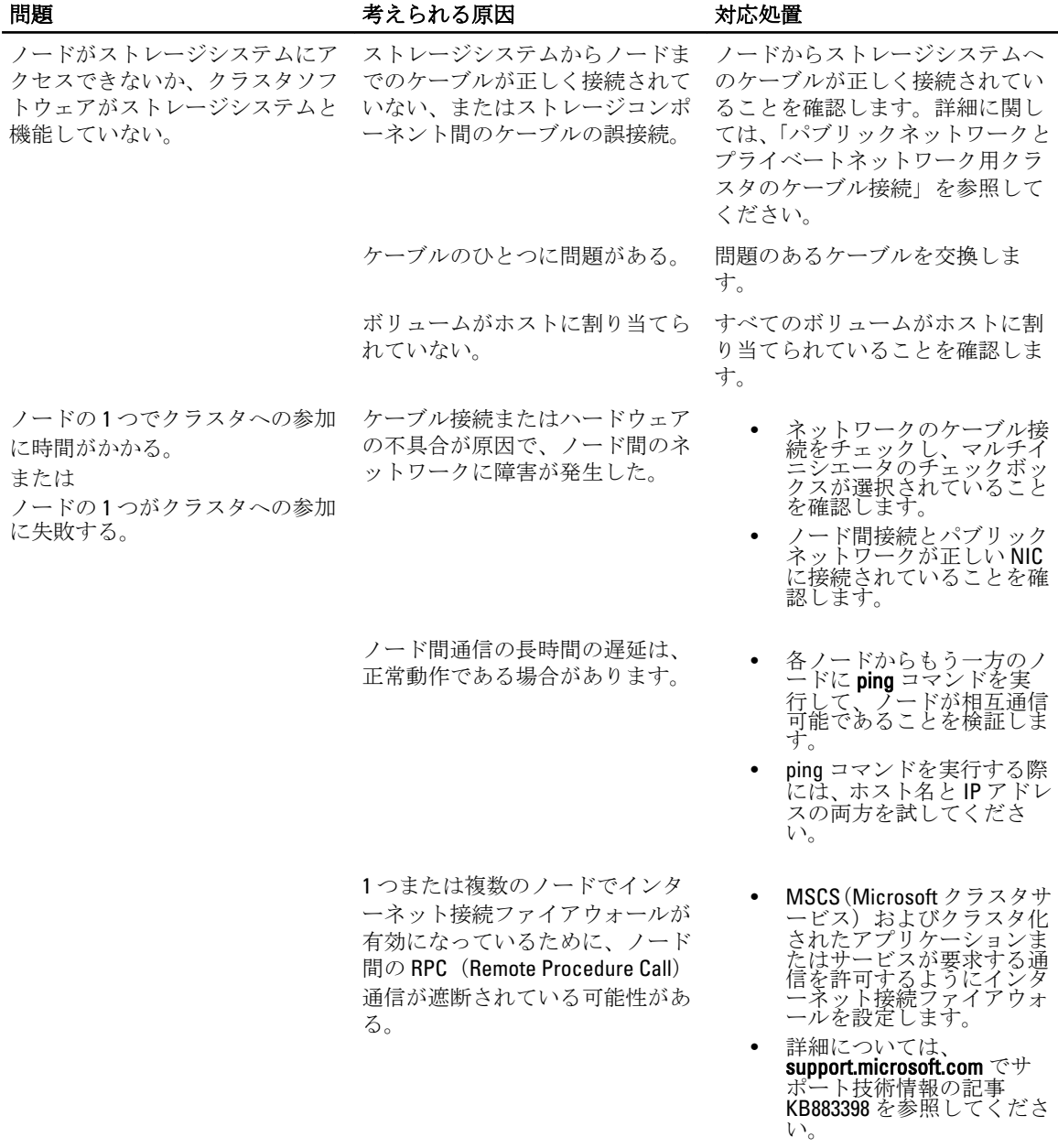

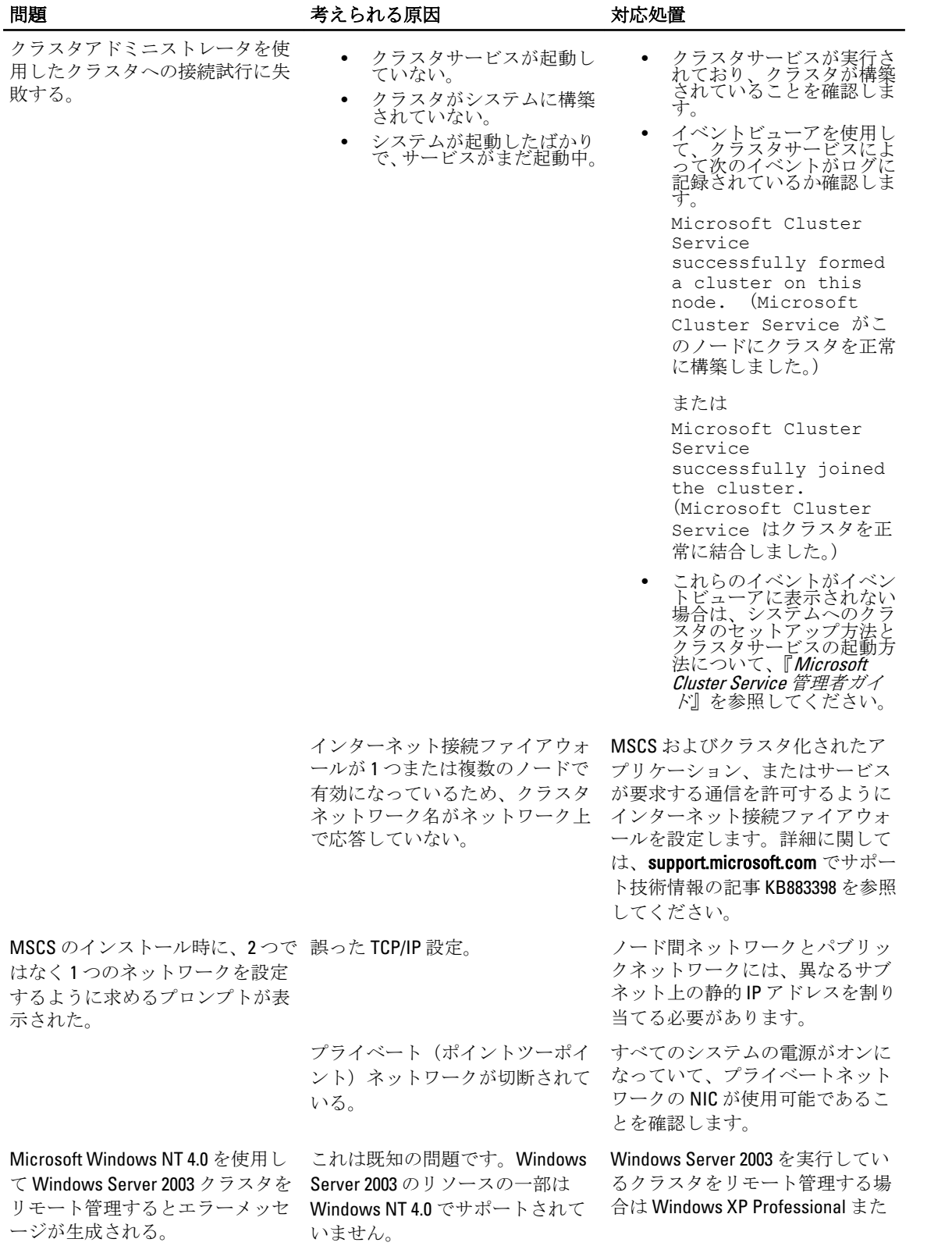

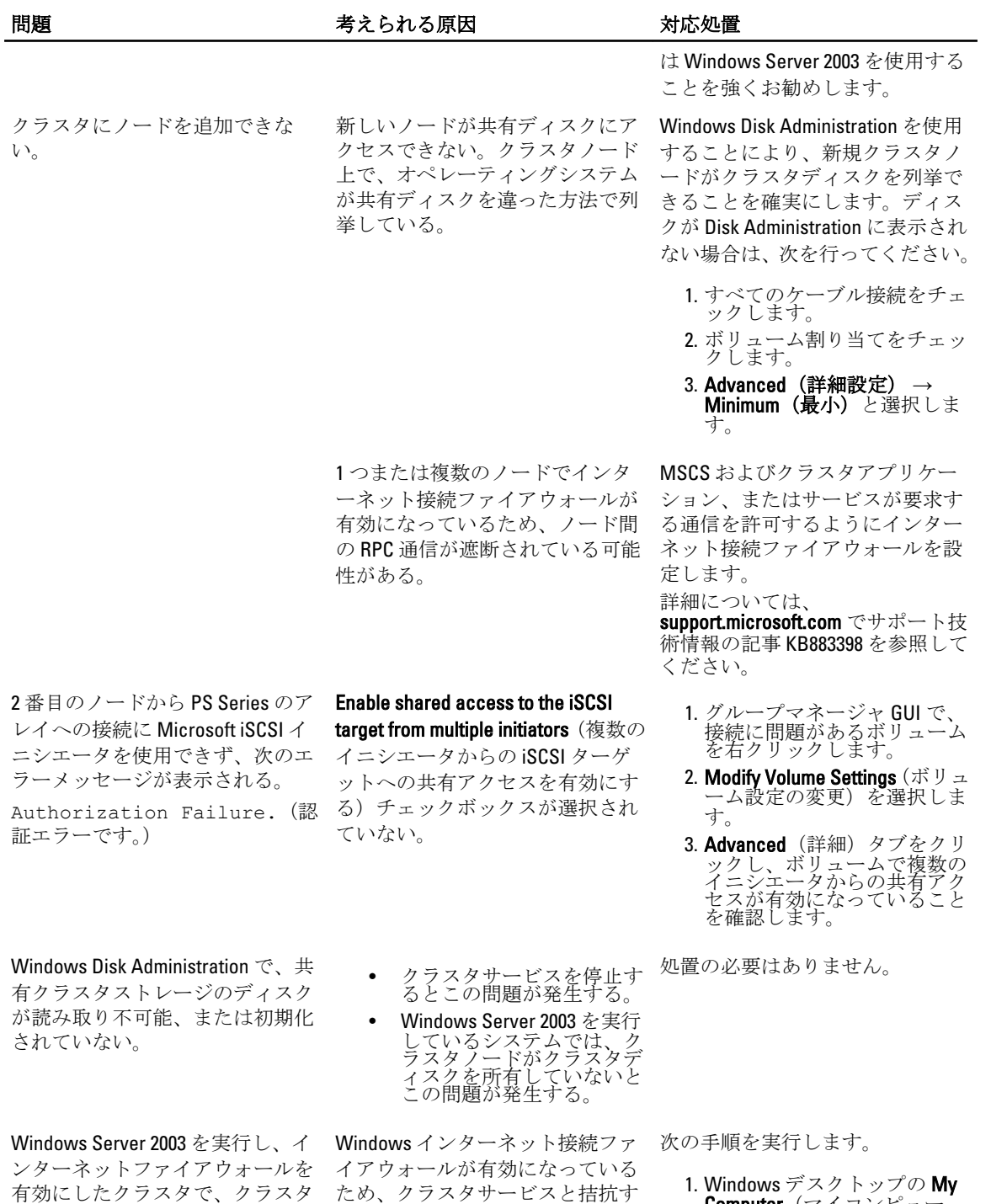

る可能性がある。

サービスが正常に動作しない。

- Computer(マイコンピュー タ)を右クリックし Manage (管理)をクリックします。 2. Computer Management  $(\exists \vee \forall$ 
	- ュータの管理)ウィンドウで、 **Services**(サービス)をダブル クリックします。

3. Services (サービス) ウィンド ウで、Cluster Services (クラス タサービス)をダブルクリッ クします。 4. Cluster Services(クラスタサー ビス)ウィンドウで、Recovery (回復)タブをクリックしま す。 5. First Failure (最初のエラー)ド ロップダウン矢印をクリック し、Restart the Service(サービ スを再起動する)を選択しま す。 6. Second Failure (2番目のエラ ー)ドロップダウン矢印をク リックし、Restart the Service (サービスを再起動する)を 選択します。 7. OK をクリックします。 Windows インターネット接続ファ イアウォールを有効にした状態で クラスタを構成する方法の詳細に ついては、support.microsoft.com お よび microsoft.com/technet でサポ ート技術情報の記事 258469 および 883398 を参照してください。 パブリックネットワークのクライ 1 つまたは複数のノードでインタ ーネット接続ファイアウォールが 有効になっているため、ノード間 の RPC 通信が遮断されている可能 性がある。 MSCS およびクラスタアプリケー ション、またはサービスが要求す る通信を許可するようにインター ネット接続ファイアウォールを設 定します。 詳細については、 support.microsoft.com でサポート技 術情報の記事 KB883398 を参照して ください。 <Enter> を押した後、Telnet プログ アレイファームウェアのアップグ

Telnet を使用するストレージアレ イファームウェアのアップグレー ド処理が、次のメッセージに対し て「y」を入力する前に終了する。 る。

Do you want to proceed (y/n)[n]:(続行しますか。(は い/いいえ) [n])

アントが、クラスタの提供するア プリケーションやサービスにアク

セスできない。

ラムから余分なラインが送信され

### レードにシリアル接続を使用しま す。

Windows Telnet の余分な改行をク リアするには、次の手順を実行し ます。

1. ^] (Ctrl、右括弧) を入力しま す。

- 2. Microsoft Telnet のプロンプト で、unset crlf と入力しま す。
- 3. <Enter> を押して Telnet に戻 ります。

Cluster Validation Wizard (クラスタ 設計上、2つの iSCSI NIC が同じサ 処置の必要はありません。 検証ウィザード)の実行中、Validate ブネット内に設定されるようにな IP Configuration (IP 設定の検証) テ っている。 ストで同じサブネット上に 2 つの

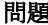

iSCSI NIC があることが検知され、 警告メッセージが表示される。

## <span id="page-50-0"></span>クラスタデータシート

このシートは、クラスタに関する情報を記録するために、各クラスタノードやラック近辺の便利な場所に貼 付しておくことができます。テクニカルサポートにお問い合わせの際は、このシートをご利用ください。 表 1. クラスタ設定情報

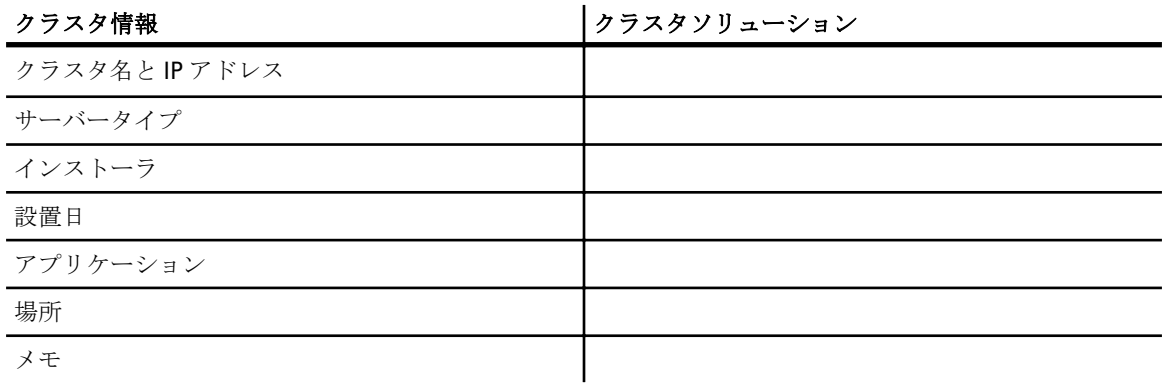

### 表 2. クラスタノード設定情報

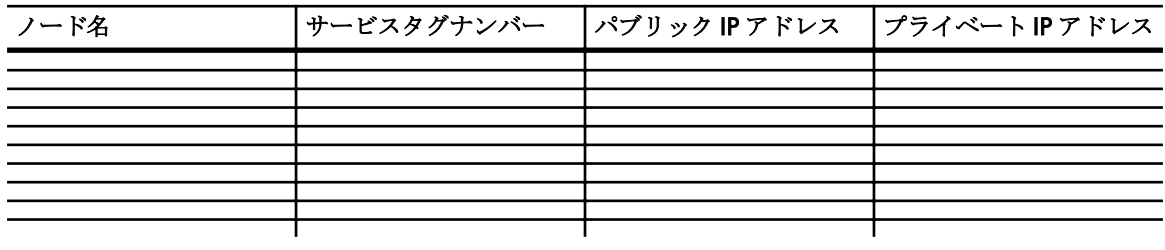

表 3. 追加ネットワーク情報

追加ネットワーク

### 表 4. ストレージアレイ設定情報

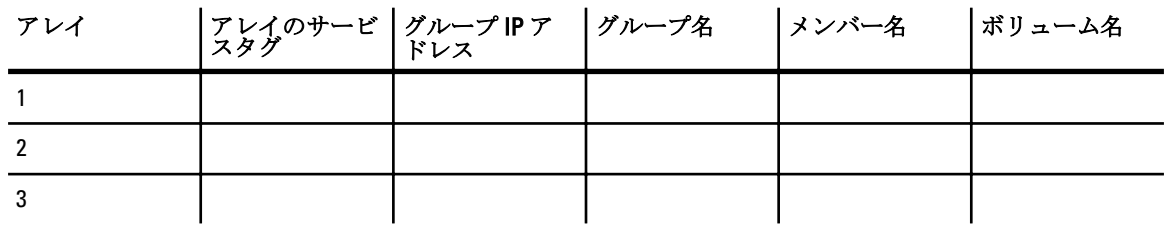

## 6

## <span id="page-52-0"></span>iSCSI 設定ワークシート

If you need additonal space for additional servers or storage arrays, use an<br>additional sheet.

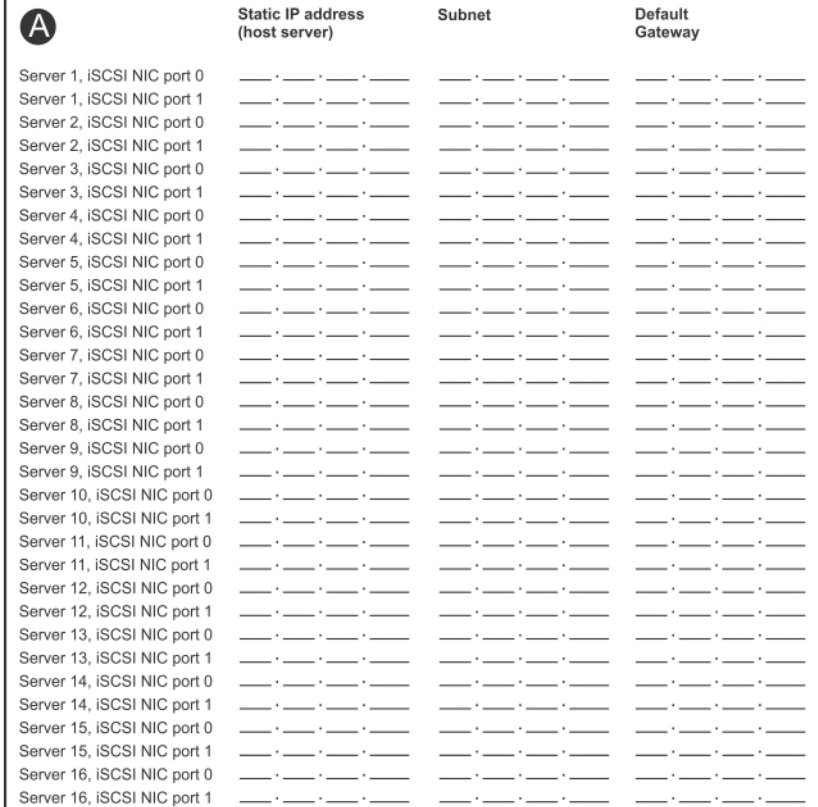

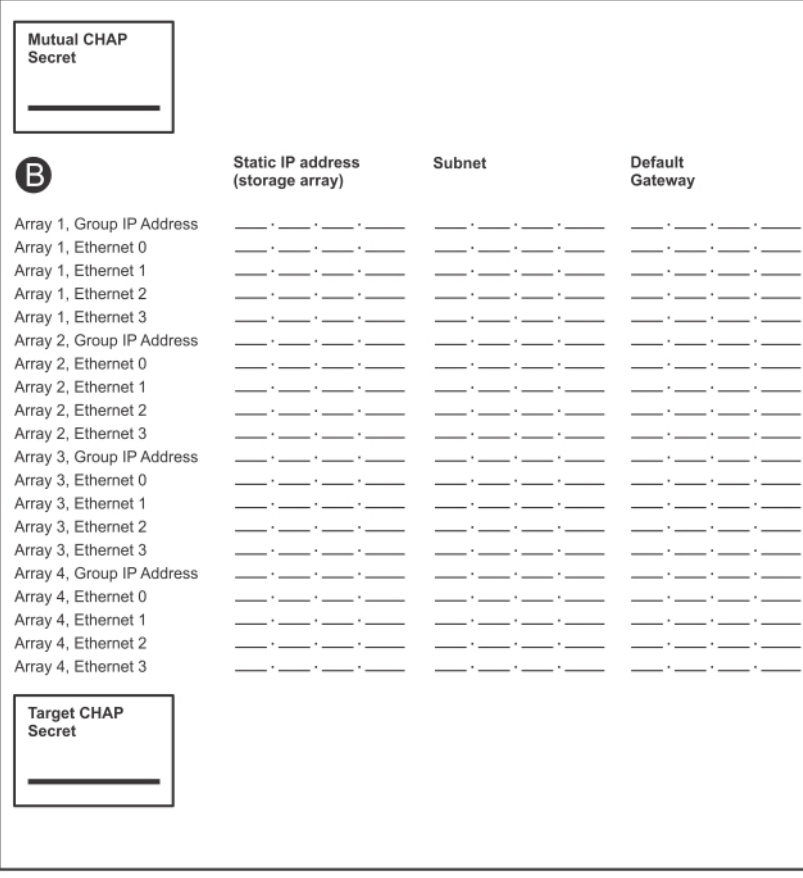